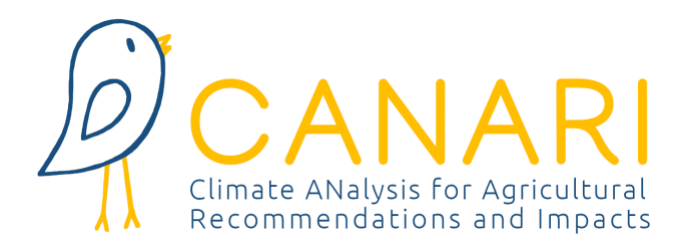

# **CANARI-FRANCE**

# *Guide utilisateur 2023 v1*

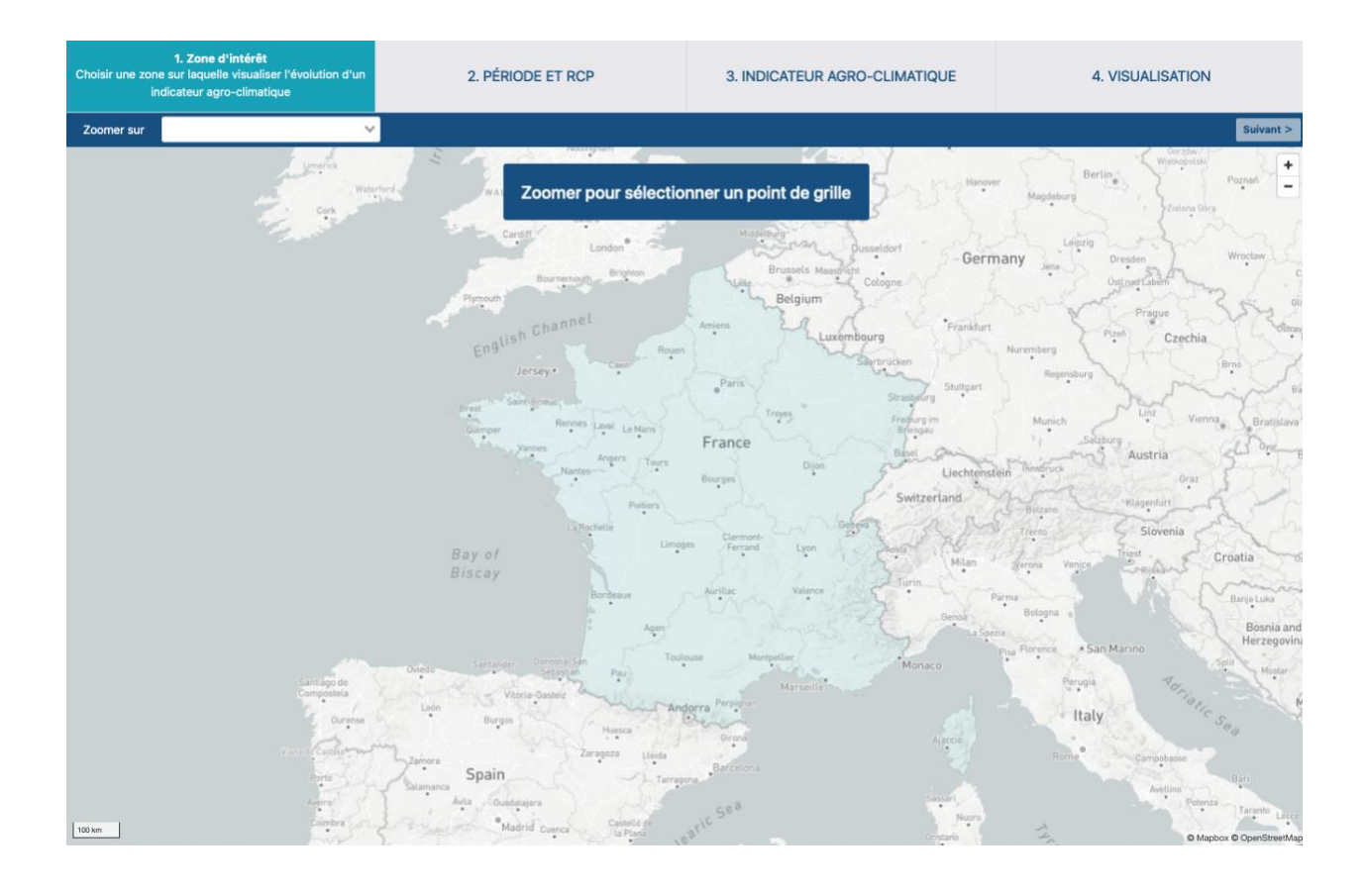

*Mars 2023*

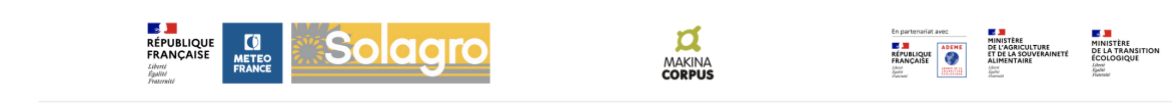

# **SOMMAIRE**

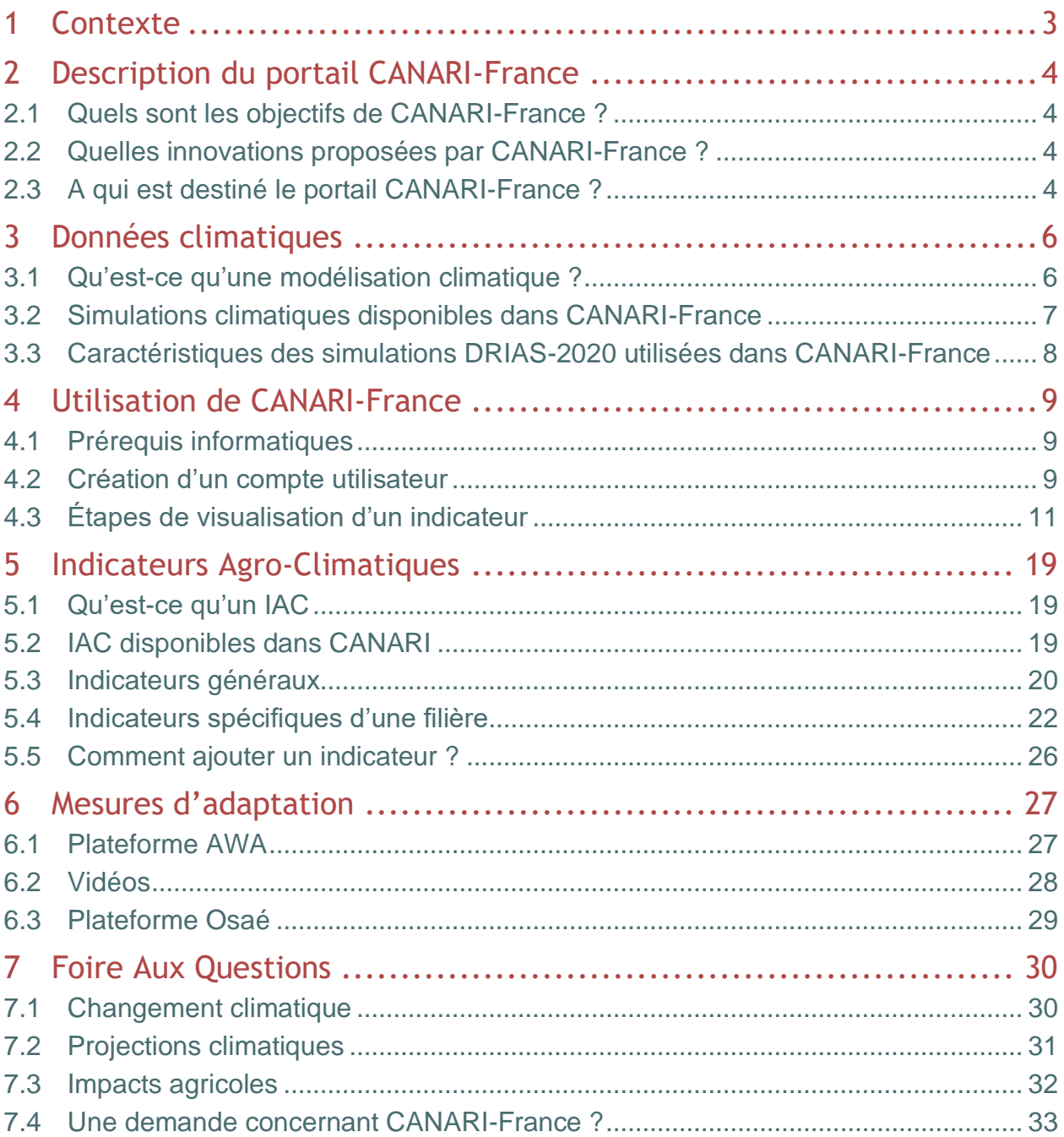

# <span id="page-2-0"></span>**1 CONTEXTE**

De février 2022 à mars 2023, une première version du portail CANARI réalisée par Solagro et Makina Corpus a permis aux utilisateurs de découvrir le calcul directement en ligne d'indicateurs agro-climatiques. Depuis, Météo-France et Solagro ont engagé un partenariat pour développer ensemble à partir de CANARI un service climatique pour le secteur agricole ciblé sur le territoire national. Ainsi, le portail propose maintenant aux utilisateurs des calculs d'indicateurs basés sur les projections climatiques DRIAS2020, considéré comme le jeu de référence sur la France métropolitaine. Le nombre de simulations a doublé comparativement à la version précédente de CANARI, la sélection de points de grille sur l'ensemble de la France offre une résolution plus fine (8 km de côté), et les projections climatiques bénéficient d'un ajustement à partir des observations de référence du réseau de Météo-France

Le portail CANARI-France est le résultat du partenariat entre Solagro, spécialiste des questions agricoles et du changement climatique, et Météo-France, acteur national de référence en matière de fourniture de données et services climatiques en appui aux démarches d'adaptation.

Makina Corpus, concepteur de solutions informatiques et d'applications web open source, a assuré le développement web de CANARI-France.

Le consortium mis en place a permis d'associer les compétences complémentaires nécessaires à la conception d'un portail agro-climatique permettant de démultiplier l'accès à des indicateurs agro-climatiques pour les acteurs du secteur de l'agriculture.

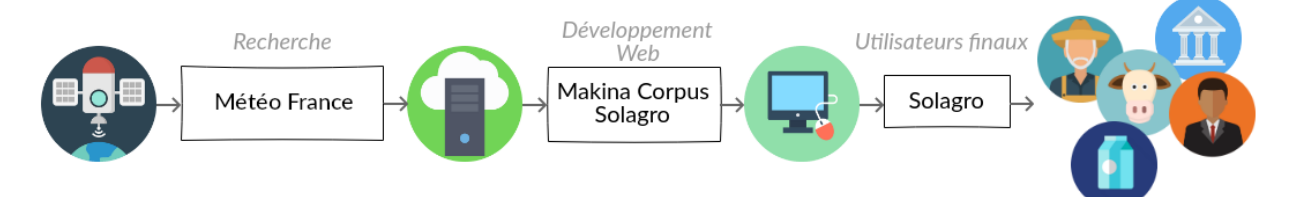

Dans sa première phase, CANARI a bénéficié d'un financement de l'ADEME et du ministère de l'agriculture et de la souveraineté alimentaire. La mise en place de CANARI-France s'inscrit également dans un travail de Météo-France en vue de la mise en place d'une plateforme opérationnelle de calcul d'indicateurs agro-climatiques, travail qui bénéficie d'un soutien du Ministère de la Transition Ecologique et de la Cohésion des Territoires.

La documentation proposée dans ce guide utilisateur de CANARI-France, a pour objectif de prodiguer les informations minimums pour être en mesure d'utiliser correctement l'application. Seront abordés successivement dans ce guide la description du portail, les données climatiques disponibles dans l'application, les étapes de fonctionnement pour dérouler un calcul d'indicateur, les Indicateurs Agro-Climatiques, les résultats de l'application et enfin une Foire Aux Questions.

# <span id="page-3-0"></span>**2 DESCRIPTION DU PORTAIL CANARI-FRANCE**

### <span id="page-3-1"></span>**2.1 Quels sont les objectifs de CANARI-France ?**

Comment prendre en compte le changement climatique dans le processus de décision et de production du secteur agricole ? Comment transmettre les données nécessaires aux partiesprenantes du secteur pour qu'ils puissent adapter leurs pratiques ? Tel est l'objectif principal du projet CANARI (Climate ANalysis for Agricultural Recommendations and Impacts).

Les projections climatiques sont de nouvelles informations, véritables points de départs de démarches d'adaptation pour le secteur agricole. Ces données demeurent cependant encore largement méconnues des acteurs agricoles, difficiles d'accès en dehors de la communauté climatique (portail climatique, format des fichiers, etc.) et proposent des variables climatiques nécessitant des calculs supplémentaires pour révéler leurs intérêts auprès des acteurs de terrain : l'obtention d'indicateurs agro-climatiques (IAC).

Le portail CANARI-France a été créé pour démultiplier l'accès des acteurs agricoles à des IAC répondant à des enjeux locaux. CANARI-France permet une **visualisation rapide et directement en ligne de plus d'une centaine d'Indicateurs Agro-Climatiques (IAC)** couvrant les besoins des différentes filières agricoles. Chaque IAC est **calculable localement sur l'ensemble de la France métropolitaine** pour la période du Futur Proche (période 2021-2050) et du Futur Lointain (2051-2100) selon une **approche multi-modèles**, permettant de cerner une plus grande variabilité des évolutions climatiques à venir.

## <span id="page-3-2"></span>**2.2 Quelles innovations proposées par CANARI-France ?**

CANARI-France est un seul et unique outil qui permet :

- De mobiliser **simplement et rapidement** des projections climatiques validées scientifiquement pour l'ensemble de la France métropolitaine
- La **sélection de multiples IAC** couvrant les besoins des différentes filières agricoles (grandes cultures, élevage, arboriculture, etc.)
- De proposer le **calcul instantané** des IAC, le résultat est obtenu en seulement quelques secondes
- D'élaborer **ces indicateurs sur la période 2021-2050** (futur proche) pour mieux cerner la variabilité à venir des différents paramètres climatiques, mais également **sur la période 2051-2100** (futur lointain) pour envisager les conséquences sur le très long terme.
- D'offrir une **approche multi-modèles** pour **plusieurs scénarios climatiques** (RCP4.5 et 8.5)
- De donner la possibilité de **modifier librement les paramètres de chaque IAC** proposé la période de calcul de chaque indicateur proposé (seuil, période) et ainsi **de calibrer sa demande à ses enjeux locaux**.

## <span id="page-3-3"></span>**2.3 A qui est destiné le portail CANARI-France ?**

Les utilisateurs du portail CANARI-France sont tous les acteurs agricoles qui veulent accompagner localement les agriculteurs de leur territoire dans des démarches d'adaptation. Les acteurs agricoles sont multiples : les entreprises de conseil et des organismes de développement, les assurances, les centres de formation, les établissements d'enseignement, les organismes publics, les associations d'agriculteurs, les coopératives, etc.

Tous ces acteurs sont aujourd'hui en recherche d'autonomie pour la réalisation de calcul d'IAC personnalisables. Afin d'utiliser de manière adéquate les IAC proposés par CANARI-France, il est recommandé d'être **déjà initié et sensibilisé au changement climatique en agriculture**, et notamment d'avoir acquis les compétences suivantes :

- Comprendre ce qu'est le changement climatique et ses impacts pour le secteur agricole
- Comprendre ce que sont les modèles et scénarios climatiques et leurs conséquences possibles au cours du 21ème siècle en France
- Connaître les principaux Indicateurs Agro-Climatiques par production ou filière agricole ainsi que leur personnalisation locale en termes de périodes d'intérêt et de seuil de calcul
- Connaître les principes d'une démarche d'adaptation pour accompagner durablement un agriculteur recherchant une plus grande résilience de sa ferme

Si vous souhaitez renforcer vos connaissances en matière de changement climatique, vous pouvez aller découvrir l'outil [Climat HD](https://meteofrance.com/climathd) de Météo-France. Également, pour renforcer vos connaissances en matière de vulnérabilité et adaptation en agriculture avant d'utiliser CANARI-France, vous pouvez aller découvrir la plateforme AWA - [AgriAdapt Webtool for Adaptation.](https://solagro-awa.netlify.app/fr/)

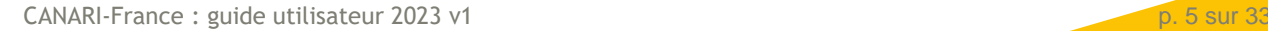

# <span id="page-5-0"></span>**3 DONNEES CLIMATIQUES**

## <span id="page-5-1"></span>**3.1 Qu'est-ce qu'une modélisation climatique ?**

Des modèles climatiques numériques sont utilisés pour projeter l'évolution future possible du système climatique ainsi que pour comprendre le système climatique lui-même. Ils sont construits sur des descriptions mathématiques des processus physiques gouvernants du système climatique (par exemple, la quantité de mouvement, la masse et la conservation de l'énergie, etc.).

Les modèles de circulation générale (GCM) sont des modèles climatiques numériques mondiaux qui sont utilisés pour étudier le changement climatique sur l'ensemble de la planète. Ils décrivent divers composants du système terrestre et les interactions et rétroactions non linéaires entre eux. Afin de simuler le climat passé, les valeurs mesurées de composition atmosphérique (gaz à effet de serre, polluants, aérosols anthropiques) et d'occupation des sols sont utilisées comme données de forçage, tandis que pour les projections futures, les valeurs de scénarios socioéconomiques particuliers sont utilisées.

En raison du grand nombre de points de données et de la grande complexité des GCM, leur intégration nécessite une grande quantité de ressources de calcul. La résolution de leur maillage horizontal varie actuellement de 50 à 150 km et ils fournissent une sortie avec une fréquence temporelle de 6 heures.

Avec ce type de projections GCM, il est difficile de prendre en compte les phénomènes météorologiques locaux, comme ceux qui se produisent en montagne ou sur une île dont la taille est inferieure à celle de la maille. Le relief des terres émergées n'est pas très détaillé́ : les Pyrénées ne dépassent pas 1000 m ; le Massif central et les Alpes ne forment par exemple qu'un seul bloc, ce qui masque le sillon rhodanien et les phénomènes météorologiques qui s'y produisent, comme le mistral (voir figure ci-dessous). Or, des diagnostics fins sur l'évolution future de ce type de phénomènes sont indispensables aux acteurs socio-économiques pour mener des études d'impact du changement climatique, dans des domaines comme l'hydrologie ou la production agricole. Le dernier inconvénient des modelés globaux est leur faible capacité à simuler les évènements extrêmes (vents violents, précipitations intenses) qui sont souvent liés à des phénomènes de petite échelle.

Pour affiner le diagnostic issu des modèles globaux, les climatologues produisent des simulations régionalisées, à l'aide de modèles de climat régionaux (RCM pour Regional Climate Models). Ces derniers ne couvrent qu'une partie du globe, l'Europe par exemple, et sont forcés aux bords par les modèles globaux. Ils offrent une haute résolution spatiale (de 10 à 20 km) qui permet une meilleure représentation du climat local (reliefs, contrastes terre-mer, traits de côte complexes) (voir figure ci-dessous : relief et trait de côte).

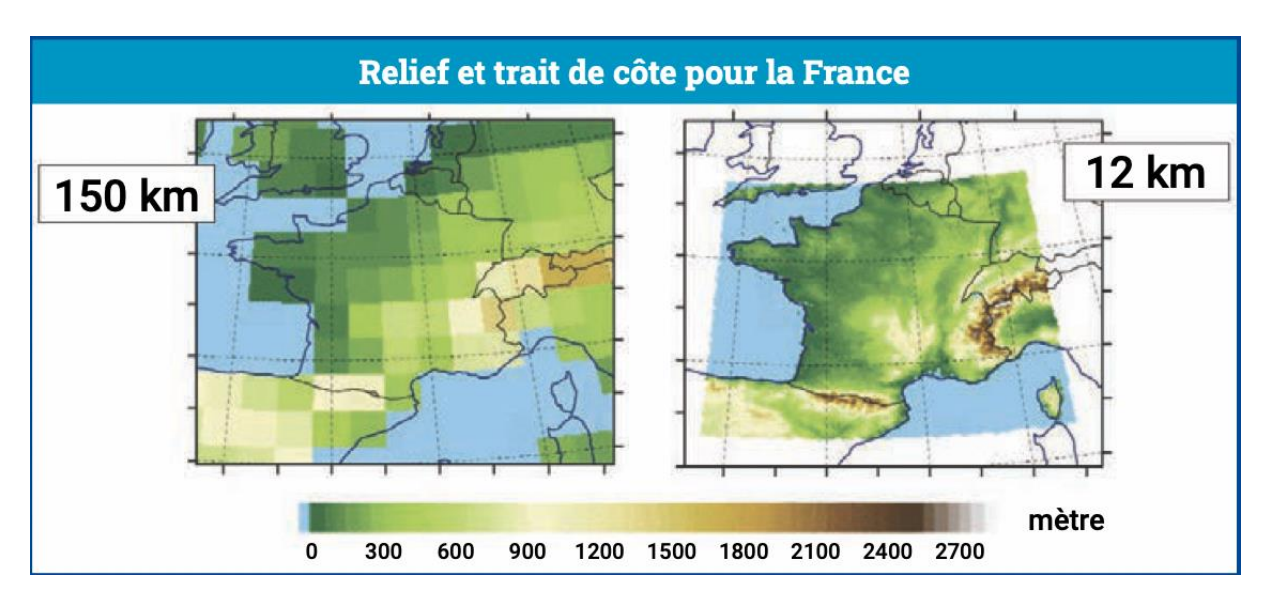

*Illustration de la différence de résolution entre la modélisation climatique globale (150 km de résolution) et la modélisation climatique régionale (12 km) sur le relief et le trait de côte de la France (C. Cassou, Cerfacs). L'échelle de couleur représente l'altitude des mailles des modèles (en mètres).*

### <span id="page-6-0"></span>**3.2 Simulations climatiques disponibles dans CANARI-France**

Crée en 2009, le programme EURO-CORDEX est la branche européenne du projet international CORDEX (Coordinated Regional Downscaling Experiment), un programme soutenu par le Programme Mondial de Recherche sur le Climat (WCRP) qui vise à organiser et coordonner un cadre international de production de projections climatiques régionales pour toutes les régions continentales du globe. EURO-CORDEX met à disposition des simulations climatiques basées à la fois sur des modèles utilisant des descentes d'échelle statistiques et dynamiques, forcés par les modèles globaux utilisés dans le 5ème rapport du GIEC (CMIP5).

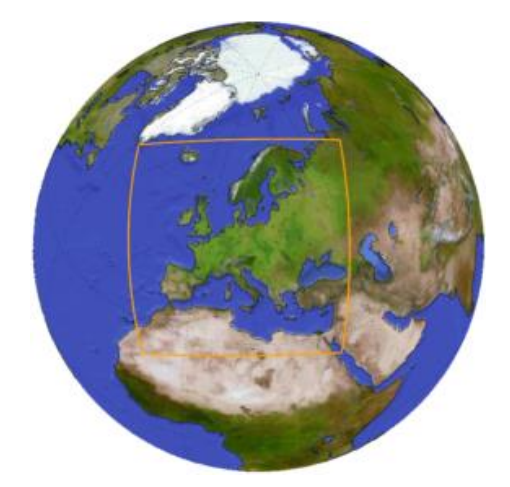

*Figure 1 : Domaine EURO de Cordex (WCRP, Euro Cordex)*

Publié à l'automne 2020, l'ensemble de projections climatiques régionales DRIAS-2020 propose une sélection de 12 simulations de l'ensemble européen EURO-CORDEX identifiées comme les plus pertinentes sur le territoire français.

Ces projections bénéficient en outre d'un ajustement statistique à partir des données observées du réseau de Météo-France sur plusieurs décennies. Cet ajustement permet de corriger les biais présents dans tout modèle climatique, ce qui est indispensable pour pouvoir calculer un grand nombre d'indicateurs climatiques basés notamment sur des seuils absolus. Cette étape d'ajustement statistique permet également de proposer une résolution améliorée de 8 km.

Une description détaillée de l'ensemble DRIAS-2020 est disponible [ici](http://www.drias-climat.fr/document/rapport-DRIAS-2020-red3-2.pdf?TSPD_101_R0=http://www.drias-climat.fr/document/rapport-DRIAS-2020-red3-2.pdf).

| <b>Global Coupled Models</b><br>(GCM) | <b>Regional Climate Models (RCM)</b> |                                |                                |                                |                                |                                |
|---------------------------------------|--------------------------------------|--------------------------------|--------------------------------|--------------------------------|--------------------------------|--------------------------------|
|                                       | <b>CNRM CM5</b>                      | <b>IPSL CM5A-</b><br><b>MR</b> | HadGEM2-ES                     | <b>EC-EARTH</b>                | <b>MPI-ESM-LR</b>              | NorESM1-M                      |
| ALADIN 63 V2                          | <b>RCP4.5</b><br><b>RCP8.5</b>       |                                |                                |                                |                                |                                |
| <b>CCLM4-8-17</b>                     |                                      |                                | <b>RCP4.5</b><br><b>RCP8.5</b> |                                | <b>RCP4.5</b><br><b>RCP8.5</b> |                                |
| <b>WRF 381P</b>                       |                                      | <b>RCP4.5</b><br><b>RCP8.5</b> |                                |                                |                                |                                |
| RCA4                                  |                                      | <b>RCP4.5</b><br><b>RCP8.5</b> |                                | <b>RCP4.5</b><br><b>RCP8.5</b> |                                |                                |
| <b>RACMO22E V2</b>                    | <b>RCP4.5</b><br><b>RCP8.5</b>       |                                |                                | <b>RCP4.5</b><br><b>RCP8.5</b> |                                |                                |
| <b>HIRHAM5 V3</b>                     |                                      |                                |                                |                                |                                | <b>RCP4.5</b><br><b>RCP8.5</b> |
| <b>REMO</b>                           |                                      |                                |                                |                                | <b>RCP4.5</b><br><b>RCP8.5</b> | <b>RCP8.5</b>                  |
| Reg_CM4-6                             |                                      |                                | <b>RCP8.5</b>                  |                                |                                |                                |

*Tableau 1 : Couples de simulations GCMxRCM disponibles dans CANARI-France*

### <span id="page-7-0"></span>**3.3 Caractéristiques des simulations DRIAS-2020 utilisées dans CANARI-France**

- Résolution géographique : toutes les simulations proposées correspondent à la résolution géographique de 8 km.
- Scénarios climatiques : deux scénarios RCP (pour Representative Concentration Pathway) sont utilisés. 10 simulations sont disponibles pour le RCP4.5 (scénario avec émissions de gaz à effet de serre intermédiaire), et 12 pour le scénario 8.5 (scénario avec émissions élevées).
- Variables climatiques : de nombreuses variables climatiques sont disponibles pour chaque couple GCMxRCM. De manière systématique, les variables précipitations, température minimale, température maximale, température moyenne, et vitesse moyenne du vent sont disponibles. Les données de rayonnement ne sont disponibles que pour 3 simulations. L'ETP est également disponible pour tous les couples de simulations proposés (méthode Hargreaves 0.175).
- Période disponible : pour chacun des jeux de modélisation, la période de temps disponible est comprise entre 1985 et 2100.
- Pas de temps : pour chaque variable climatique, les données sont journalières.

# <span id="page-8-0"></span>**4 UTILISATION DE CANARI-FRANCE**

# <span id="page-8-1"></span>**4.1 Prérequis informatiques**

Le bon fonctionnement de l'application CANARI-France est garanti sur les **navigateurs Chrome et Firefox**.

L'application CANARI-France est développée en Python, langage polyvalent et libre, notamment utilisé dans la communauté scientifique. Makina Corpus, fort de son expérience de plusieurs années avec Django, framework web basé sur Python, s'est donc naturellement tourné vers ce langage pour l'application.

La bibliothèque Climate Data Opérator (CDO) du Max Planck Institut, reconnue dans le milieu scientifique, a été utilisée pour la mise en place des IAC. Des traitements de données ont été exécutés en amont pour optimiser les calculs et limiter au maximum le temps d'attente pour obtenir l'affichage des résultats.

L'application CANARI-France est un logiciel open source sous une double licence : GPL et CeCILL [\(https://aful.org/ressources/licences-libres\)](https://aful.org/ressources/licences-libres). Les partenaires du projet CANARI-France respectent les recommandations en matière de RGPD. Les données recueillies avec Cloudflare Web Analytics ont pour unique objectif l'amélioration de l'application CANARI-France. Pour plus d'informations, l'utilisateur également prendre connaissance des mentions légales via l'application CANARI-France pour plus d'informations.

## <span id="page-8-2"></span>**4.2 Création d'un compte utilisateur**

La première étape pour l'utilisateur sera la création d'un compte utilisateur (voir [Figure 2\)](#page-9-0) en précisant notamment les informations suivantes : nom, prénom, email, nom de l'organisme professionnel.

Il est possible de cocher la ou les filières agricoles d'intérêt. Cette sélection n'aura aucune incidence sur le fonctionnement proposé de CANARI-France.

Une fois les informations précisées, l'utilisateur devra cliquer sur le bouton Inscription pour valider. Un email lui sera alors envoyé lui permettant de se connecter à CANARI-France.

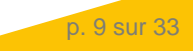

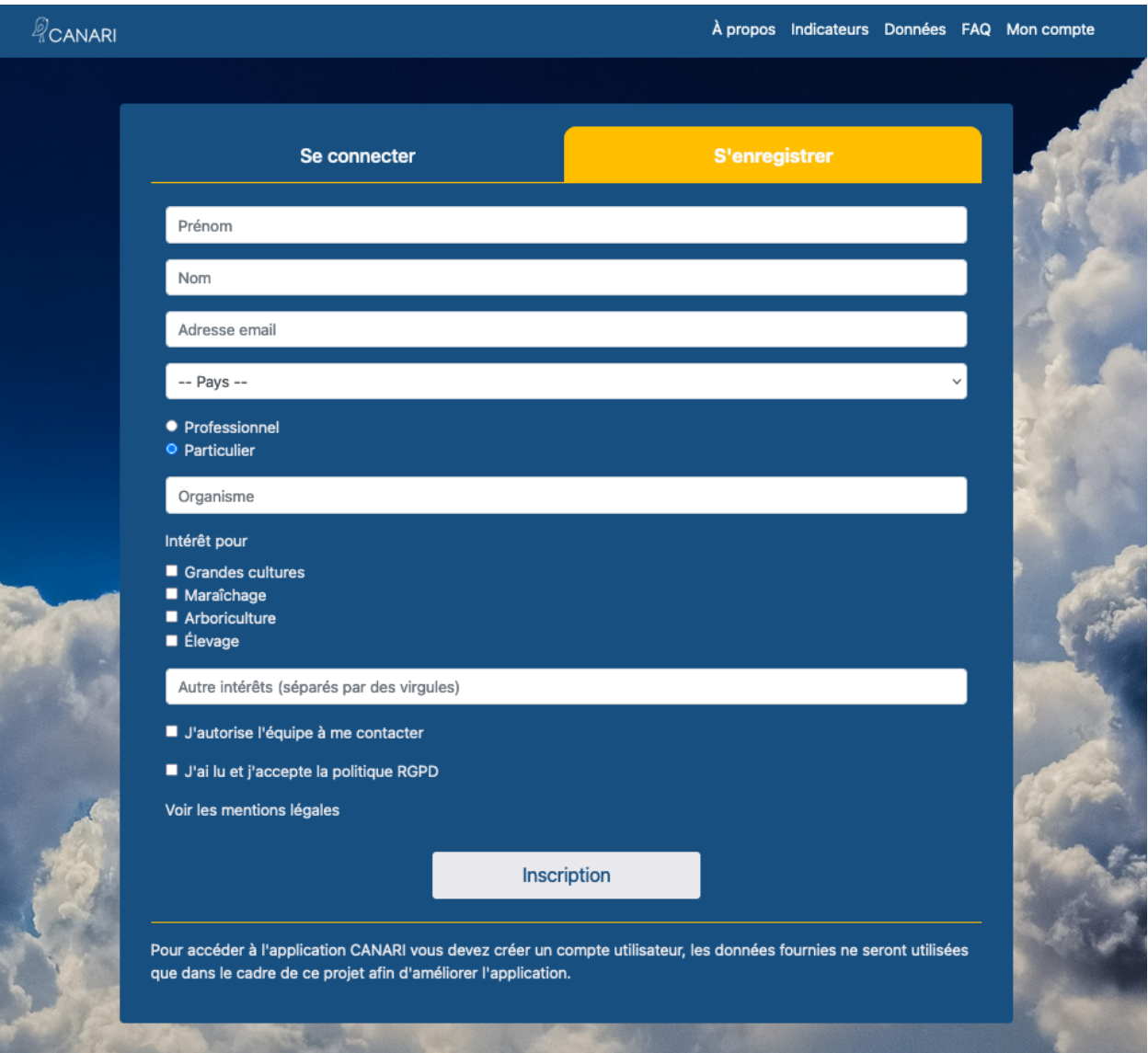

<span id="page-9-0"></span>*Figure 2 : S'enregistrer sur la plateforme CANARI-France*

Une fois le compte utilisateur paramétré, il est alors possible pour l'utilisateur de se connecter via son email et son mot de passe (voir [Figure 3\)](#page-10-1). En cas d'oubli du mot de passe, la fonctionnalité « Mot de passe oublié » permettra de le récupérer.

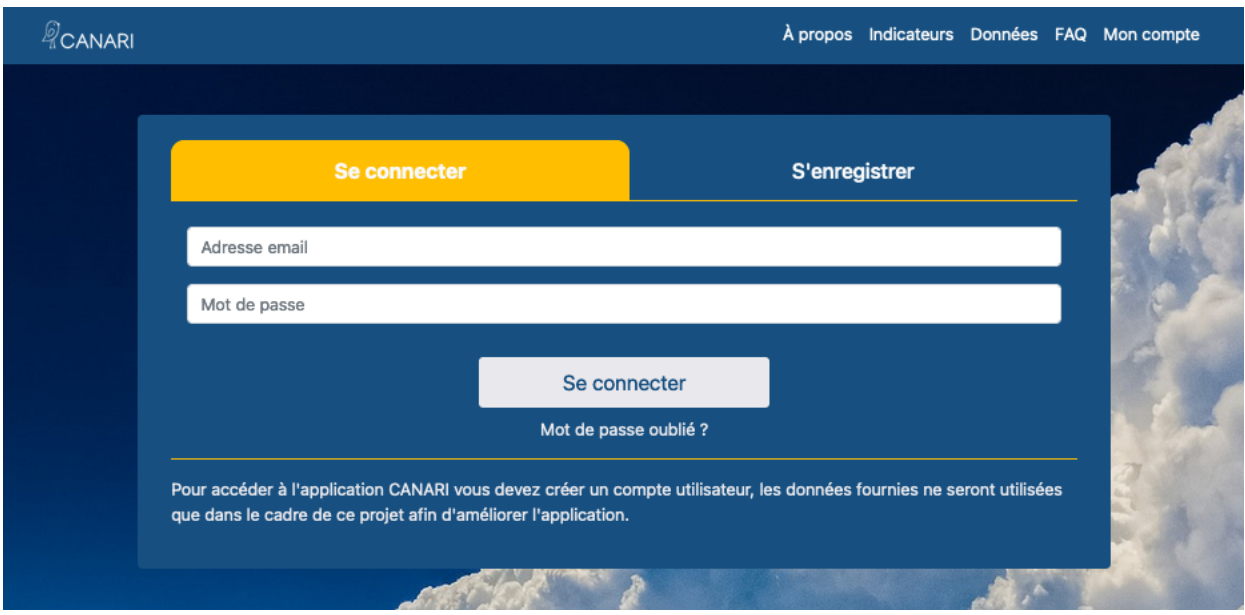

<span id="page-10-1"></span>*Figure 3 : Se connecter sur la plateforme CANARI-France*

# <span id="page-10-0"></span>**4.3 Étapes de visualisation d'un indicateur**

La procédure de visualisation d'un indicateur est accessible depuis la page d'accueil de l'application (voir [Figure 4\)](#page-10-2), en cliquant sur le bouton jaune « Visualiser un IAC ».

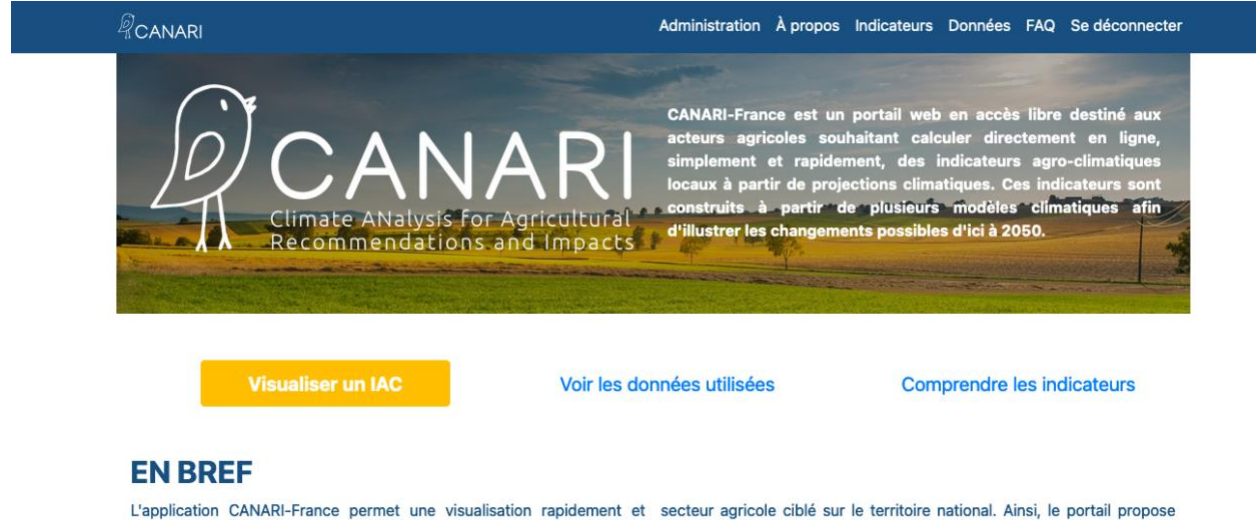

De février 2022 à mars 2023, une première version du portail CANARI enregistrer, les données fournies ne seront utilisées que dans le cadre réalisée par Solagro et Makina Corpus a permis aux utilisateurs de découvrir le calcul directement en ligne d'indicateurs agro-climatiques. Depuis. Météo-France et Solagro ont engagé un partenariat pour développer ensemble à partir de CANARI, un service climatique pour le

<span id="page-10-2"></span>*Figure 4 : Page d'accueil de CANARI-France*

changement climatique en agriculture.

directement en ligne de plus d'une centaine d'Indicateurs Agro- maintenant aux utilisateurs des calculs d'indicateurs basés sur les Climatiques (IAC) couvrant les besoins des différentes filières agricoles. projections climatiques DRIAS2020, considéré comme le jeu de Chaque IAC est calculable localement sur l'ensemble de la France référence sur la France métropolitaine. Le nombre de simulations a métropolitaine pour la période du Futur Proche (période 2021-2050) et doublé comparativement à la version précédente de CANARI, la sélection du Futur Lointain (2051-2100) selon une approche multi-modèles, de points de grille sur l'ensemble de la France offre une résolution plus permettant de cerner une plus grande variabilité des évolutions fine (8 km de côté), et les projections climatiques bénéficient d'un climatiques à venir. Afin d'utiliser de manière adéquate les IAC proposés ajustement à partir des observations de référence du réseau de Météopar CANARI-France, il est recommandé d'être déjà initié et sensibilisé au France. Plus d'informations »

> Pour utiliser l'application CANARI-France nous vous demandons de vous de ce projet afin d'améliorer l'application (cf Mentions légales).

> > Retrouvez le quide utilisateur ici.

La procédure est alors initiée et se déroule au travers de **4 étapes successives** :

- 1. Sélection de la zone géographique d'intérêt
- 2. Sélection de la période future (proche ou lointain) et du scénario d'émission de GES (intermédiaire ou pessimiste)
- 3. Sélection et paramétrage d'un IAC
- 4. Visualisation de l'IAC

La première étape consiste en une entrée cartographique, avec deux possibilités complémentaires offertes à l'utilisateur (voir [Figure 5\)](#page-11-0) :

- Saisir le **nom de la commune d'intérêt** dans le module de recherche en haut à gauche de l'écran. La ou les propositions en reconnues apparaissent dans le menu au fur et à mesure de la saisie par l'utilisateur. Sélectionner une seule proposition si plusieurs possibilités.
- Utilisation du zoom avant (bouton « + » en haut à droite de l'écran ou bien molette de la souris) pour se rapprocher du lieu géographique d'intérêt.

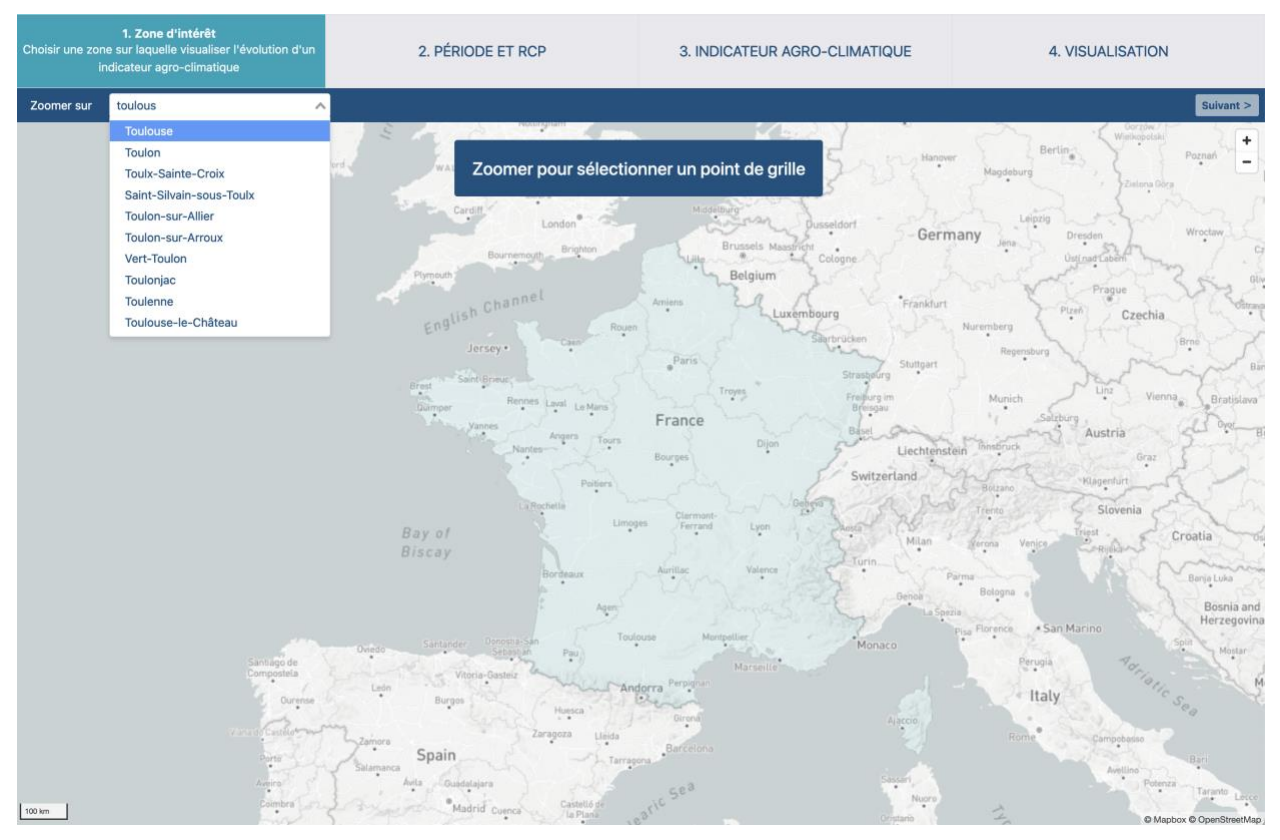

<span id="page-11-0"></span>*Figure 5 : Première étape de la procédure de visualisation d'un indicateur*

Le rapprochement vers un lieu d'intérêt géographique fait alors apparaître à l'écran le maillage de points de grille disponibles. Une fois apparu, l'utilisateur peut ensuite sélectionner celui qui l'intéresse par un simple clic de la souris ou du pad. Le point de grille sélectionné se distingue visuellement des autres par un fond bleu. L'utilisateur pourra enfin cliquer sur le bouton « Suivant » situé en haut à droite de l'écran.

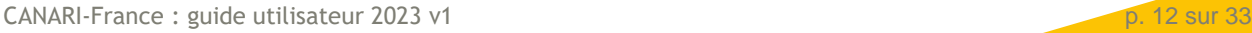

| 1. Zone d'intérêt<br>Choisir une zone sur laquelle visualiser l'évolution d'un<br>indicateur agro-climatique |                                                                                         | 2. PÉRIODE ET RCP                                                                                                    | 3. INDICATEUR AGRO-CLIMATIQUE                                                                                                    | 4. VISUALISATION                                                                                                    |  |
|----------------------------------------------------------------------------------------------------|-----------------------------------------------------------------------------------------|----------------------------------------------------------------------------------------------------|----------------------------------------------------------------------------------------------------|----------------------------------------------------------------------------------------------------|--|
| Zoomer sur                                                                                                   | Toulouse<br>$\times$ $\times$                                                           |                                                                                                    |                                                                                                    | Suivant $>$                                                                                                    |  |
| Salomian<br><b>Sarran</b><br>abribe                                                                          | Escazegua<br>$1 -$<br><b>B</b> +<br>$\sim$<br>Brignement<br>÷                           | Savenès:<br>Aucamville<br>astelnau-<br>d'Estrétefonds<br>Grenade<br>Cépe                                                              | Saint-Sulpice                                                                                                    | - 16.<br>斗<br>$\sim$<br>$\overline{\phantom{m}}$<br>Labecular<br>Candell<br>ELIDQUE<br><b>Art Girogissetts</b><br>( Graulhet<br><b>Briatesta</b> |  |
| daireinn.<br><b>Touget</b>                                                                                   | n.<br>Cadauru<br>Cologne<br>Ferenceton                                                  | <b>College</b><br>Saint-Jory<br>Broquières.<br>This<br>Saint-Paul-<br>sur-Save<br>Castelginest<br>Aussonne                            | Labastide-1 J<br>Saint-Sernin<br>Montastruc-<br>Montberon<br>la-Conseillère<br>14<br>Gragnague                                                            | Ambres.<br>Fiac<br>Liivaur                                                                                                    |  |
| Escornidosuf<br><b>Girmont</b>                                                                               | L'Istil: Jourdain                                                                       | Beauzelle Adcarnvill<br>Lévignos<br>٦<br>Cornebar<br>Blagn<br>Pibrac<br>Colomie                                                       | Saint-Jean<br>Verfail<br>L'Union<br>Linolette<br>Balma<br>$\mathbf{r}$<br>Boung-Saint-                                                                    | Minsac-Séran<br>$-4$<br><b>JASen</b><br>Saint-Paul-<br>Cap-de-Joux                                                                               |  |
|                                                                                                    | Monferran-<br><b>Saves</b><br>Endoufielte                                               | tuguen<br>Pujaudran<br>Tournafouilla<br>Plaisance/<br>du-Touch<br><b>START START</b><br>Fantenilles<br>$\sim$<br>Cugnaux<br>Forworbes | Toulouse<br>Bernard<br>Drémil-Lafage<br>Linta<br>Saint-Oriens-<br>Ramonville <sup>2</sup> de-Gameville<br>Samfe-Foy-<br>×<br>Saint-Agne<br>d'Algrefeuitle | Linubens-<br>Puytaure<br>Linragais<br>Cug-Toutra                                                                                                 |  |
| Samatan<br>×<br>"Lombitz                                                                                     | Slitte-Fay-de-<br>Payrolleres                                                           | ortet-sur<br>Garon<br>Frouzinse, g.<br>- Saint-Lys<br>L'écroix<br>Filigarde.<br>Saint-Clari                                           | Castanet-<br>Escalquens<br>Tolosan<br>Labastide-<br>Beauvoir                                                                                              | Caraman:<br>Bian<br>Auriac-sur-<br>Vencinelle<br>Montificial-<br>Lauragain                                                                       |  |
| Pintaupe<br>Garravet                                                                                         | Montilano<br>$\overline{\phantom{a}}$<br>Forques<br>immont<br>Rieumes<br>La Pin-Marviot | de-Rivière<br>2d<br>Labarthe-<br>sur-Lèze<br>Venerboe<br>Lherm<br>Eaunes<br>Lavernose<br>×.<br>Lacasse                                | Baziège<br>Ayguesvives<br><b>Villenouvelle</b><br>Villefranche-<br>de-Lauragais                                                                           | Revel<br>Saint-Félix-<br>Lauragais<br>List                                                                                                    |  |
| Skm                                                                                                    |                                                                                         | Bérat                                                                                                    |                                                                                                    |                                                                                                    |  |

*Figure 6 : Sélection du point de grille géographique d'intérêt*

### Étape 1 :

Les points de grille sont disponibles pour l'ensemble de la France Métropolitaine Chaque point de grille fait 8 km de côté A chaque point de grille est associé un jeu unique de simulations climatiques

Au cours de la seconde étape, l'utilisateur va pouvoir (voir [Figure 7\)](#page-13-0) :

- **Sélectionner la période de temps** futur pour laquelle il souhaite visualiser son indicateur. Deux choix sont possibles : Futur Proche uniquement (période 2021-2050), ou bien Futur Proche et Futur Lointain (2051-2100). Pour exercer son choix, l'utilisateur doit cliquer sur Futur Lointain.
- Sélectionner le scénario d'émission de GES : l'utilisateur peut sélectionner soit le scénario intermédiaire (ou RCP 4.5), soit le scénario pessimiste (ou RCP 8.5). Pour exercer son choix, l'utilisateur doit cliquer dans la zone en bas de l'écran sur « RCP 4.5 » ou bien « RCP 8.5 ». La période de temps sélectionnée apparaît alors sur fond bleu, tandis que reste grisée.

Pour valider son choix et passer à la troisième étape, l'utilisateur doit cliquer sur le bouton « Suivant » en haut à droite.

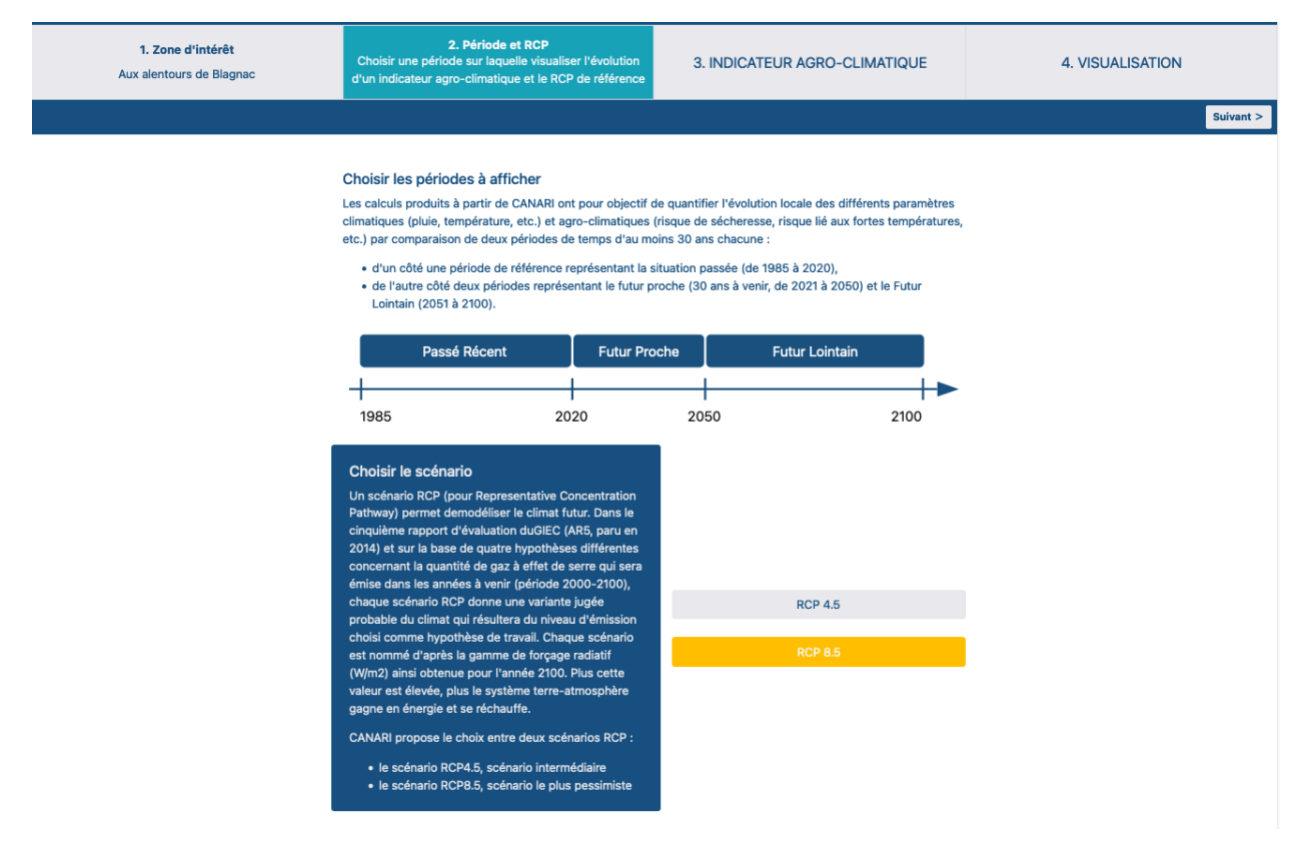

<span id="page-13-0"></span>*Figure 7 : Deuxième étape de la procédure de visualisation d'un indicateur*

### Étape 2 :

Le Futur Proche (2021-2050) est à favoriser dans un premier temps pour que les acteurs économiques puissent se projeter dans une démarche d'adaptation

Une fois que la logique des indicateurs sera acquise, il est alors possible de présenter des représentations sur le Futur Lointain (2051-2100)

Le choix du scénario RCP 4.5 ou 8.5 est peu discriminant pour le Futur Proche mais devient essentiel pour le Futur Lointain.

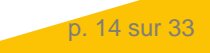

La troisième étape va permettre à l'utilisateur de sélectionner un indicateur parmi les nombreuses propositions offertes dans CANARI-France (voir [Figure 8\)](#page-14-0).

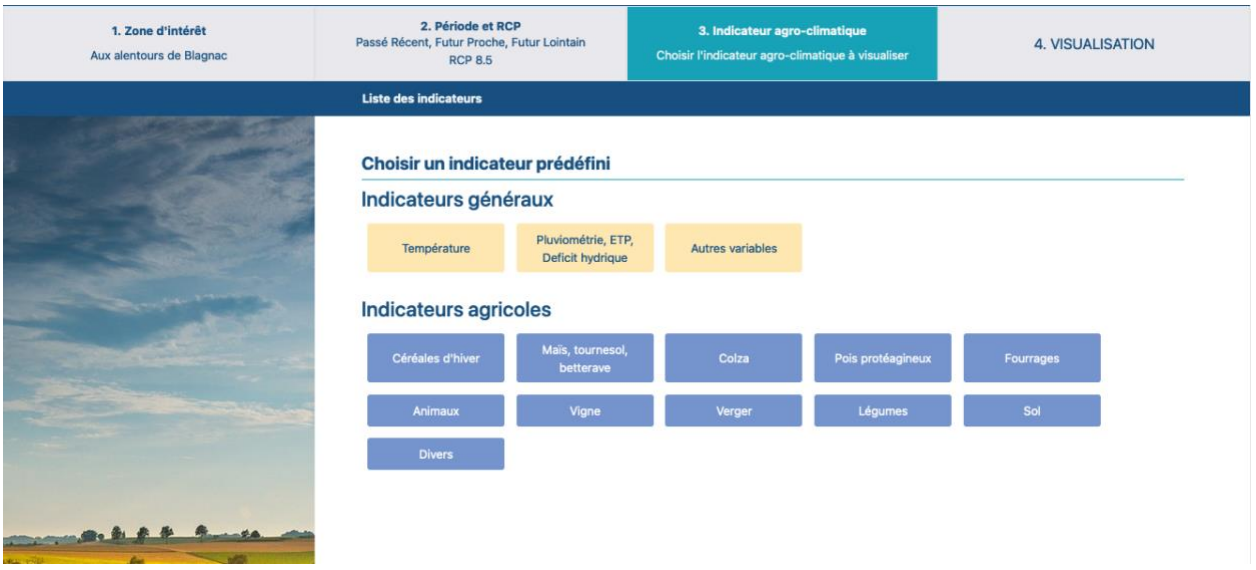

<span id="page-14-0"></span>*Figure 8 : Troisième étape de la procédure de visualisation d'un indicateur*

Les indicateurs sont organisés au sein de différentes rubriques (voir [Figure 8\)](#page-14-0) :

- En orange, il s'agit d'indicateurs généraux (température, pluviométrie, etc.)
- En bleu, il s'agit des indicateurs agro-climatiques, spécifiques d'une thématique agricole particulière (céréales d'hiver, animaux, etc.).

La navigation est simple, il suffit de cliquer sur l'une des rubriques orange ou bleu pour faire apparaître des propositions d'indicateurs.

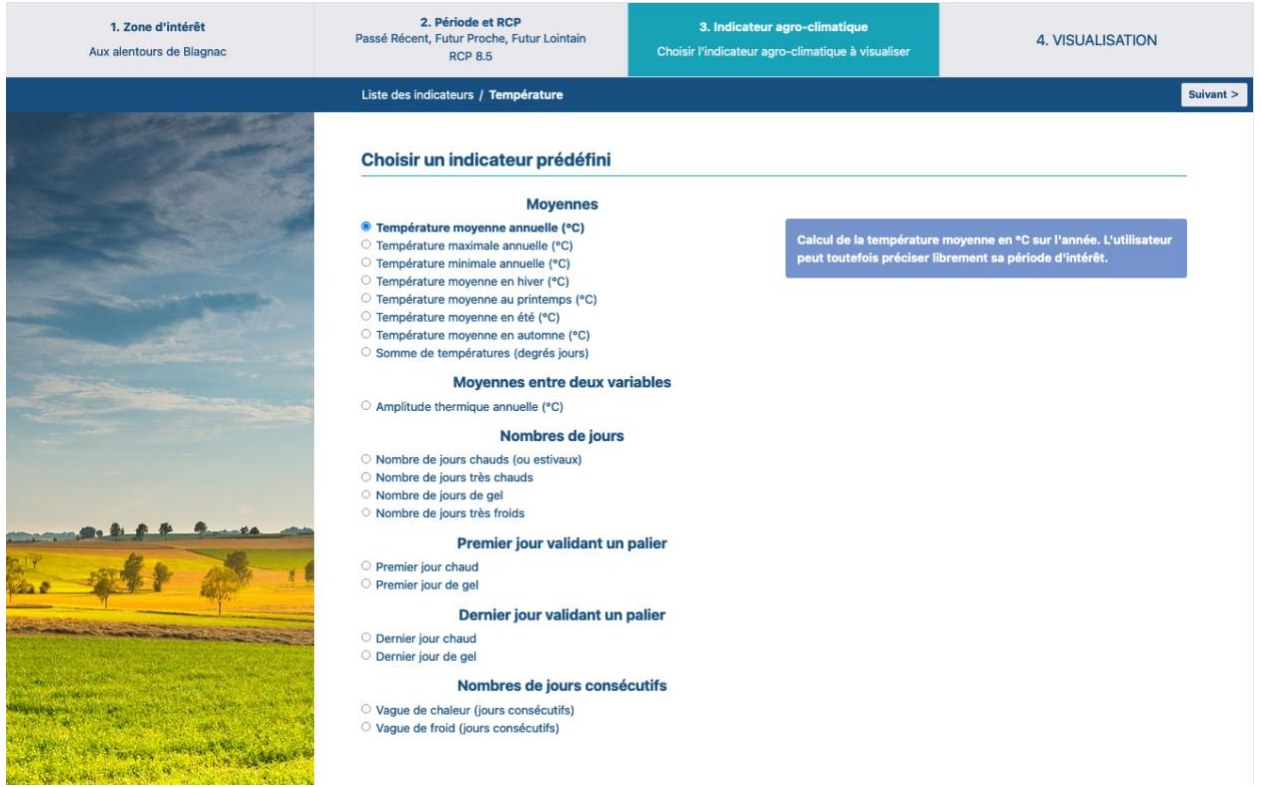

<span id="page-14-1"></span>*Figure 9 : Choix d'un indicateur au sein d'une rubrique*

Au sein de chaque rubrique, les indicateurs proposés sont classés par type de procédures de calculs (moyennes, nombre de jours, etc.). L'utilisateur peut alors sélectionner l'un des indicateurs proposés par un simple clic. Une description du calcul recherché par l'indicateur apparaît alors en bleu sur la partie droite de l'écran. [\(Figure 9\)](#page-14-1).

Si l'utilisateur souhaite consulter une autre rubrique et se diriger vers un autre indicateur, il est possible de revenir à l'écran principal proposant l'ensemble des rubriques en cliquant sur le lien actif « Liste des indicateurs » situé dans le bandeau bleu en haut de l'écran.

Une fois l'indicateur recherché par l'utilisateur sélectionné, il faut cliquer sur le bouton « Suivant » situé en haut à droite de l'écran.

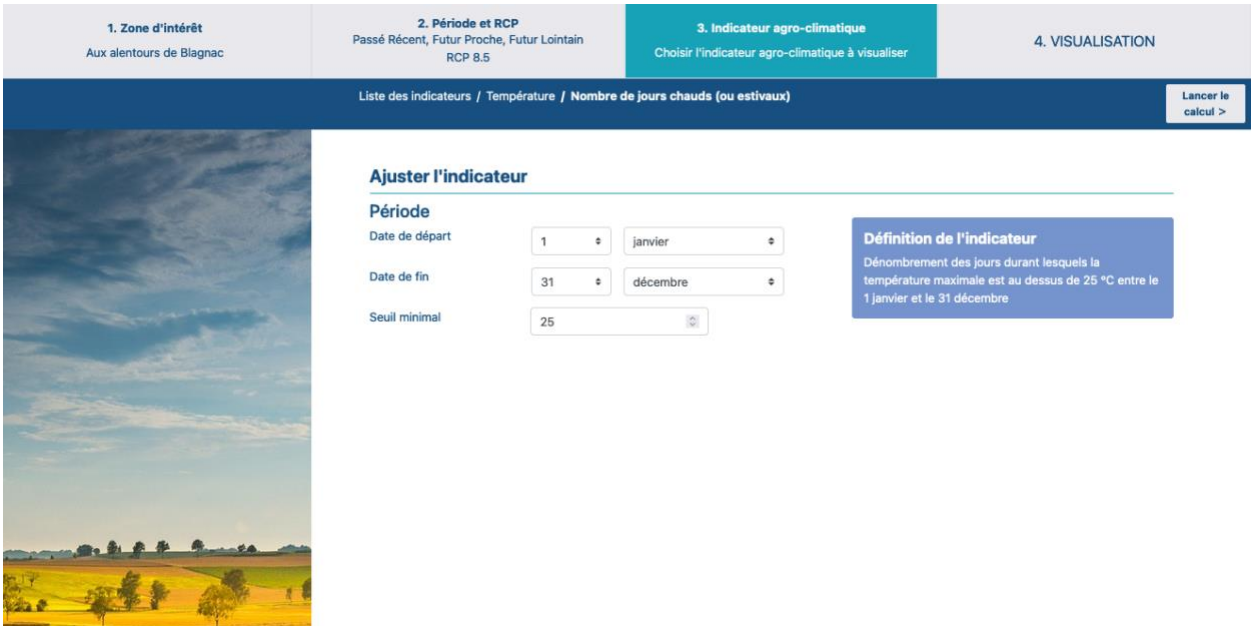

<span id="page-15-0"></span>*Figure 10 : Ajustement de l'indicateur (période et seuil de calcul)*

En fonction du type d'indicateur sélectionné, l'utilisateur aura alors la possibilité de faire évoluer (voir [Figure 10\)](#page-15-0) :

- La période de calcul (date de départ, date de fin),
- Le seuil de calcul pour les indicateurs qui le nécessitent

En ce qui concerne la période de calcul, la date de début et de fin est totalement ajustable par l'utilisateur en précisant le jour du mois et le mois concerné.

En cas d'absence de saisie pour la période, l'application affectera automatiquement le 1<sup>er</sup> janvier comme date de départ et le 31 décembre pour la date de fin.

En fonction des choix appliqués par l'utilisateur pour la période et le seuil de calcul, la définition de l'indicateur se met à jour automatiquement dans la zone sur fond bleu.

Une fois le calibrage de l'indicateur terminé, il faut cliquer sur le bouton « Lancer le calcul » situé en haut à droite de l'écran.

### Étape 3 :

Les périodes et seuils proposés correspondent à des situations d'intérêt

Selon l'expertise de l'utilisateur, il est possible de faire évoluer les paramètres par défaut pour se rapprocher d'une réalité plus locale

La quatrième et dernière étape permet à l'utilisateur de visualiser les résultats de sa requête (voir [Figure 11\)](#page-16-0).

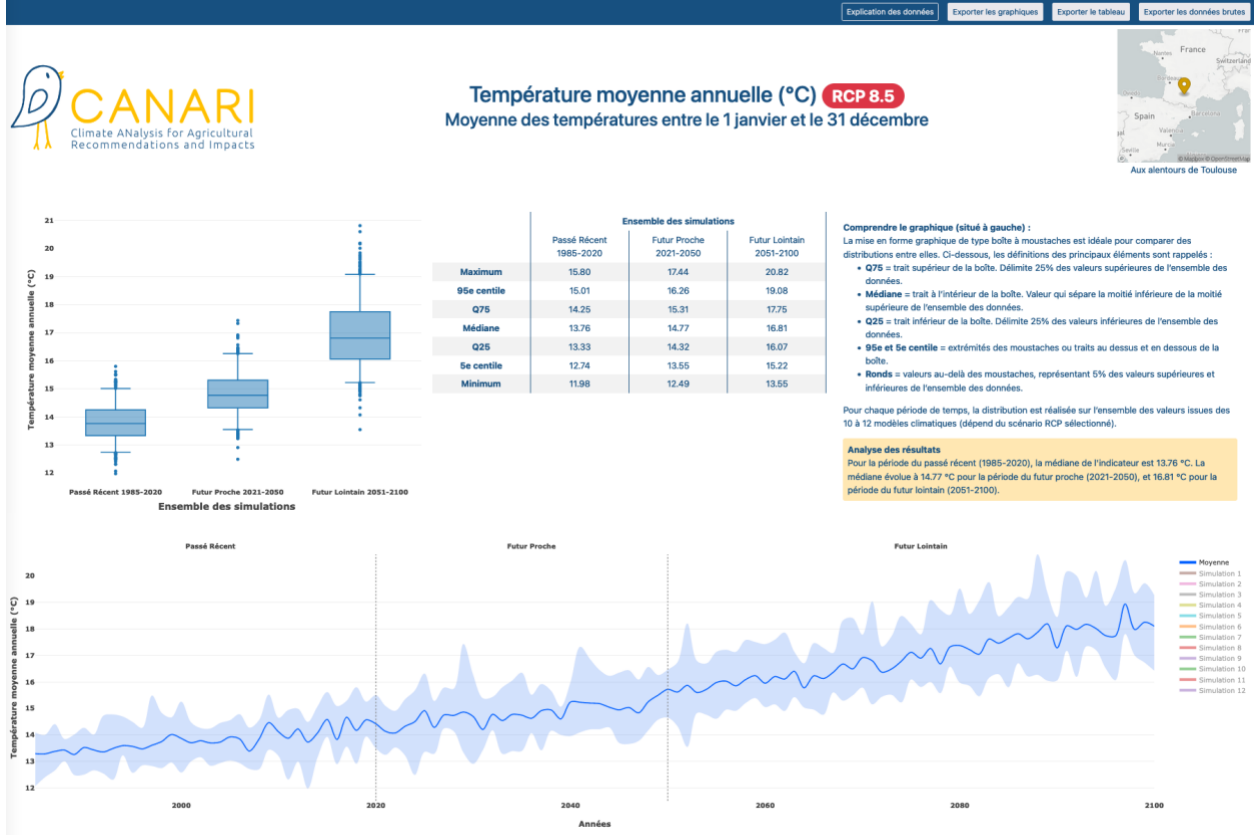

<span id="page-16-0"></span>*Figure 11 : Quatrième étape de la procédure de visualisation d'un indicateur*

La visualisation des résultats est proposée au travers de graphiques et tableaux complémentaires :

- Tout d'abord en haut à gauche, un **graphique sous formes de boîte à moustaches :**  chaque période de temps (passé récent, futur proche, futur lointain) est représentée sous forme de boîte à moustaches, permettant de comparer les distributions entre-elles.
- En haut au milieu, un **tableau de bord** rassemblant les principaux résultats des 10 à 12 simulations climatiques pour chaque période de temps (minimum, maximum, médiane, etc.).
- En haut à droite, des **explications** sur les graphiques boîte à moustaches ainsi qu'une aide à l'analyse détaillant l'évolution de la médiane de l'indicateur entre le passé récent et le futur proche.
- Enfin en bas de l'écran, un graphique sous forme de **frise chronologique** permet de visualiser la progression de l'évolution tendancielle de l'indicateur jusqu'à l'horizon du futur proche (ou lointain suivant le paramétrage réalisé). Le trait bleu foncé correspond à la moyenne de toutes les simulations (10 pour le RCP 4.5, 12 pour le RCP 8.5). La zone bleu clair qui encadre le trait bleu foncé correspond à la variabilité de l'ensemble des simulations climatiques. L'utilisateur a la possibilité de cliquer sur la légende située à droite de la frise pour faire apparaître/disparaitre à sa convenance les différentes simulations climatiques.

En haut bas de l'écran de visualisation des résultats de l'étape 4 (voir [Figure 11\)](#page-16-0), des boutons d'export sont disponibles pour l'utilisateur :

**Export des graphiques :** l'ensemble de la page de résultat CANARI est exportées sous forme d'un fichier image (png). L'utilisateur peut ensuite sauvegarder ce fichier a sa convenance.

- Export du tableau de synthèse : les valeurs rassemblées dans le tableau de bord des simulations est exporté sous forme d'un fichier au format csv, permettant une utilisation complémentaire via un outil de traitement de données (Open Office Excel, etc.).
- **Export des données brutes :** le détail des valeurs annuelles de l'indicateur pour chacune des 6 simulations climatiques (format csv) est exporté sous forme d'un fichier au format csv, permettant une utilisation complémentaire via un outil de traitement de données (Open Office Excel, etc.).

Enfin, il est également possible pour les utilisateurs de sauvegarder ou partager leurs résultats de calculs d'indicateurs par un simple copier/coller de la barre d'adresse lorsqu'ils sont à l'étape 4 de CANARI-France.

#### Étape 4 :

Le survol des graphiques avec le curseur permet de faire apparaitre les valeurs des différentes boîtes à moustaches

Si l'affichage de la page de résultat est problématique (superposition des graphiques, absence de légende, etc.), il faut alors vérifier que la fenêtre du navigateur est bien en plein écran. La réactualisation de la page est possible en cliquant dans la barre d'adresse, puis sur le bouton Valider du clavier

Une fois le parcours des 4 étapes de visualisation d'un indicateur réalisé par l'utilisateur, celui-ci a la possibilité de :

- Réaliser un autre calcul pour le même point de grille sélectionné, en cliquant sur le bandeau en haut de l'écran : retour possible vers l'étape 3 (changement d'indicateur) ou bien vers l'étape 2 (nouveau choix de période et/ou scenario RCP).
- Changer de point de grille : retour possible vers l'étape 1 en cliquant sur le bandeau en haut de l'écran.
- Revenir à la page de garde de CANARI-France : l'utilisateur doit alors cliquer sur « CANARI » dans le bandeau noir situé en haut à gauche de l'écran.

Navigation étapes 1 à 4 :

Au cours d'une procédure de calcul d'IAC (étapes 1 à 4), il ne faut jamais utiliser le bouton retour arrière du navigateur Internet. Toujours utiliser le bandeau en haut de l'écran pour circuler d'une étape à une autre en cliquant dessus.

# <span id="page-18-0"></span>**5 INDICATEURS AGRO-CLIMATIQUES**

# <span id="page-18-1"></span>**5.1 Qu'est-ce qu'un IAC**

Afin d'illustrer les nouvelles conditions climatiques dans lesquelles les plantes et les animaux devront évoluer localement, les variables climatiques sont retravaillées de manière à cibler des contraintes potentielles (préjudiciable au fonctionnement physiologique), ou bien inversement de nouvelles opportunités climatiques. On parle alors d'indicateurs agro-climatiques, révélateur de l'évolution de la « pression climatique » par comparaison entre une période de référence et une période future.

- Exemple de contrainte : les fortes chaleurs, caractérisées par un nombre de jours où la température maximale est supérieure à 25°C lors de la fin du cycle de développement des céréales à paille (le blé tendre notamment), provoquent un défaut de croissance des grains et donc limitent le rendement final.
- Exemple d'opportunité : l'augmentation tendancielle de la température moyenne rend possible une valorisation d'un potentiel thermique supérieur, permettant par exemple d'envisager la réussite d'une culture dérobée entre deux cultures principales.

## <span id="page-18-2"></span>**5.2 IAC disponibles dans CANARI**

Afin de simplifier l'approche des IAC par cultures, on peut estimer que les quatre événements climatiques majeurs suivants sont susceptibles d'affecter le rendement des principales cultures (annuelles, pérennes) : **le déficit hydrique, l'excès en eau, les hautes températures et les basses températures**. De même, l'intervention de phénomènes climatiques extrêmes et ponctuels (grêle, gel tardif, orage, etc.) va occasionner des pertes de rendement. A chaque culture correspond des périodes d'intérêts au cours desquelles un stress peut induire un impact. La connaissance de la physiologie des cultures et des stress climatiques associés va permettre de déterminer des IAC d'intérêt par cultures (voir exemple [Figure 12\)](#page-18-3).

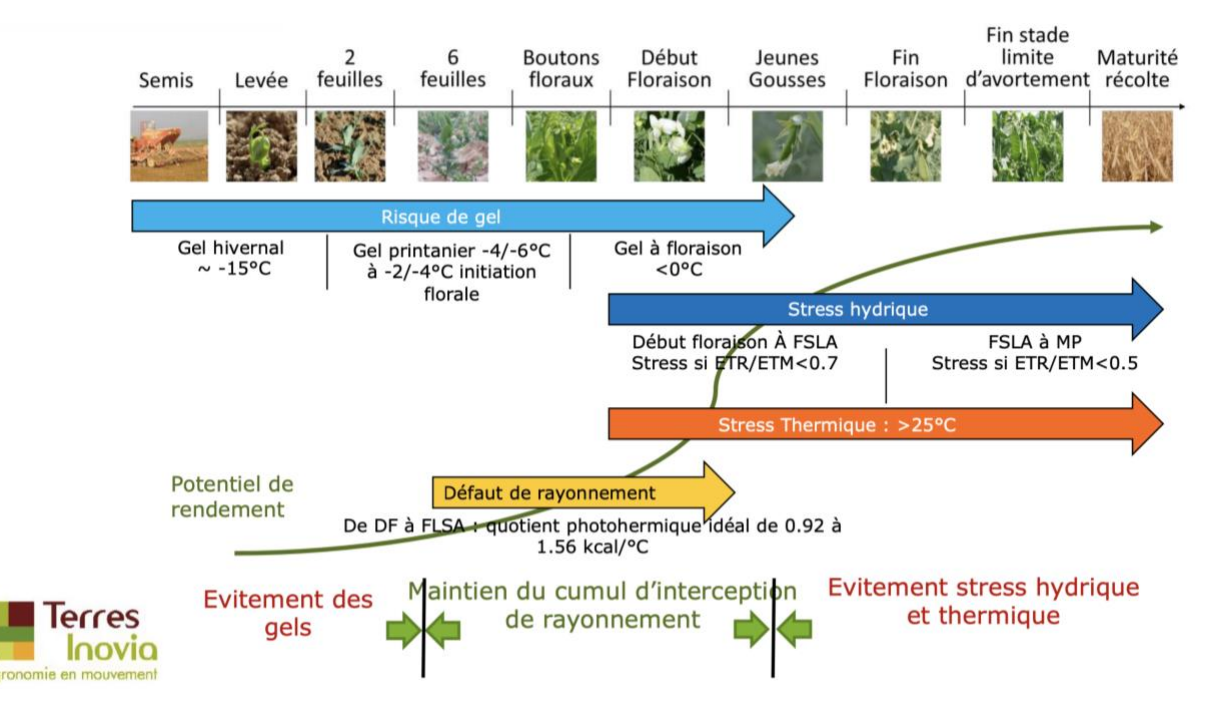

<span id="page-18-3"></span>*Figure 12 : Illustration de facteurs limitants du rendement pour le pois protéagineux*

De multiples calculs d'IAC sont donc envisageables selon les orientations de productions de chaque exploitation agricole. La plupart du temps, les IAC vont chercher à illustrer des changements similaires, par exemple le stress lié à l'augmentation du nombre de jours chauds. Cependant, les périodes d'intérêt et/ou les seuils de température peuvent être à ajuster selon les productions auxquelles on s'intéresse ou bien la zone géographique considérée.

Les utilisateurs de CANARI-France moins expérimentés sur les IAC souhaitant explorer des informations supplémentaires peuvent se reporter au [pack de ressources numérique AgriAdapt](https://docs.google.com/forms/d/e/1FAIpQLScqPCsl2db496FfIM_NjXQAeB-zT7PGTffbmlj_XMeGbcQKKg/viewform) : celui permet de prendre connaissances d'IAC relatifs au blé tendre, maïs grain, colza, prairies, pois protéagineux, vigne, et de bâtiments d'élevage.

Afin d'aider les utilisateurs à cerner les possibilités de calcul en matière d'IAC, CANARI propose (voir [Figure 13\)](#page-19-1) :

- 1. Des **indicateurs généraux** non spécifiques d'une culture ou filière, correspondant aux trois premières catégories proposées : « Température », « Pluviométrie, ETP, déficit hydrique », « Autres variables »
- 2. Des **Indicateurs Agro-Climatiques** (IAC), indicateurs spécifiques d'une culture ou filière : « céréales d'hiver », « maïs, tournesol, betteraves », etc.

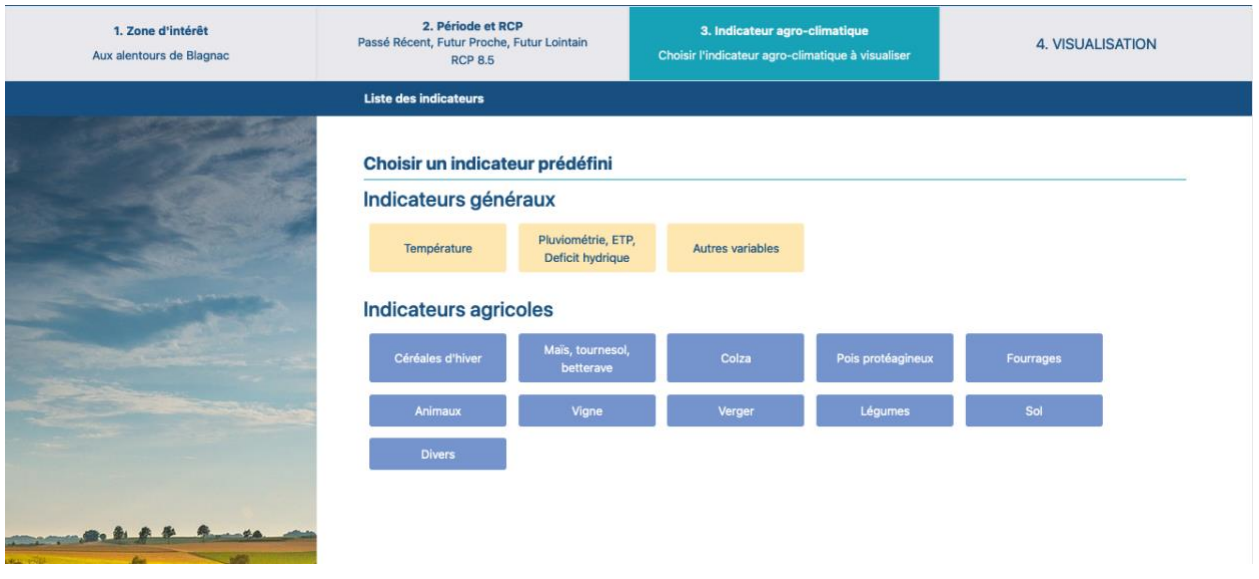

<span id="page-19-1"></span>*Figure 13 : Organisation des indicateurs dans l'outil CANARI-France*

# <span id="page-19-0"></span>**5.3 Indicateurs généraux**

Les indicateurs généraux sont organisés en 3 rubriques différentes (voi[r Tableau 2\)](#page-20-0) :

- Température : température moyenne/maximale/minimale, amplitude thermique, somme de température, nombre de journées chaudes/froides, etc.
- Pluviométrie, ETP, déficit hydrique : cumul de précipitations, nombre de jours de pluie intense, cumul de déficit hydrique, etc.
- Autres variables : cumul de rayonnement, vitesse moyenne du vent, etc.

| <b>Rubrique</b>  | <b>Indicateur</b>                                            | Unité             |
|------------------|--------------------------------------------------------------|-------------------|
|                  | Température moyenne                                          | $^{\circ}C$       |
|                  | Température maximale                                         | $\rm ^{\circ}C$   |
|                  | Température minimale                                         | $\rm ^{\circ}C$   |
|                  | Amplitude thermique                                          | $\rm ^{\circ}C$   |
|                  | Température moyenne en hiver                                 | $\rm ^{\circ}C$   |
|                  | Température moyenne au printemps                             | $\rm ^{\circ}C$   |
|                  | Température moyenne en été                                   | $\rm ^{\circ}C$   |
|                  | Température moyenne à l'automne                              | $^{\circ}C$       |
|                  | Somme de températures                                        | Degrés jours      |
| Température      | Nombre de jours chauds (ou estivaux)                         | Nb de jours       |
|                  | Nombre de jours très chauds                                  | Nb de jours       |
|                  | Premier jour chaud                                           | Date              |
|                  | Dernier jour chaud                                           | Date              |
|                  | Vague de chaleur (jours consécutifs)                         | Nb de jours       |
|                  | Nombre de jours de gel                                       | Nb de jours       |
|                  | Nombre de jours très froids                                  | Nb de jours       |
|                  | Premier jour de gel                                          | Date              |
|                  | Dernier jour de gel                                          | Date              |
|                  | Vague de froid (jours consécutifs)                           | Nb de jours       |
|                  | Cumul de précipitations                                      | mm                |
|                  | Nombre de jours de pluie                                     | Nb de jours       |
|                  | Nombre de jours de pluie intense                             | Nb de jours       |
|                  | Évapotranspiration potentielle sur l'année                   | mm                |
|                  | Évapotranspiration potentielle au printemps                  | mm                |
| Pluviométrie,    | Évapotranspiration potentielle en été                        | mm                |
| ETP, déficit     | Évapotranspiration potentielle en automne                    | mm                |
| hydrique         | Nombre de jours annuel ETP > seuil                           | mm                |
|                  | Vague ETP (jours consécutifs)                                | Nb jours          |
|                  | Déficit hydrique annuel                                      | mm                |
|                  | Déficit hydrique au printemps                                | mm                |
|                  | Déficit hydrique en été                                      | mm                |
|                  | Déficit hydrique à l'automne                                 | mm                |
|                  | Cumul de rayonnement annuel                                  | kj/m <sup>2</sup> |
| Autres variables | Rayonnement moyen annuel                                     | kj/m <sup>2</sup> |
|                  | Rayonnement (kJ/m2) supérieur à un seuil                     | Nb de jours       |
|                  | Rayonnement (kJ/m2) inférieur à un seuil                     | Nb de jours       |
|                  | Rayonnement (kJ/m2) : nombre de jours consécutifs ><br>seuil | Nb de jours       |
|                  | Rayonnement (kJ/m2) : nombre de jours consécutifs <<br>seuil | Nb de jours       |
|                  | Vitesse moyenne annuelle de vent (km/h)                      | km/h              |
|                  | Nombre de jours annuel de vent > seuil (km/h)                | Nb de jours       |

<span id="page-20-0"></span>*Tableau 2 : Liste des indicateurs pour chaque rubrique des indicateurs généraux*

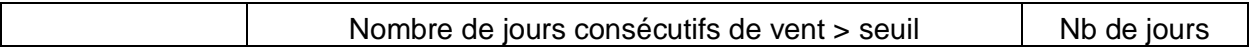

Chacun des IAC proposé dans CANARI-France **demeure ajustable par l'utilisateur**, que ce soit pour la période ou bien le seuil de calcul.

## <span id="page-21-0"></span>**5.4 Indicateurs spécifiques d'une filière**

**Céréales d'hiver :** indicateurs spécifiques aux céréales à paille (blé, orge, triticale, etc.) ciblant notamment les risques liés aux fortes chaleurs, au gel et au déficit hydrique.

*Tableau 3 : Liste des indicateurs de la rubrique céréales d'hiver*

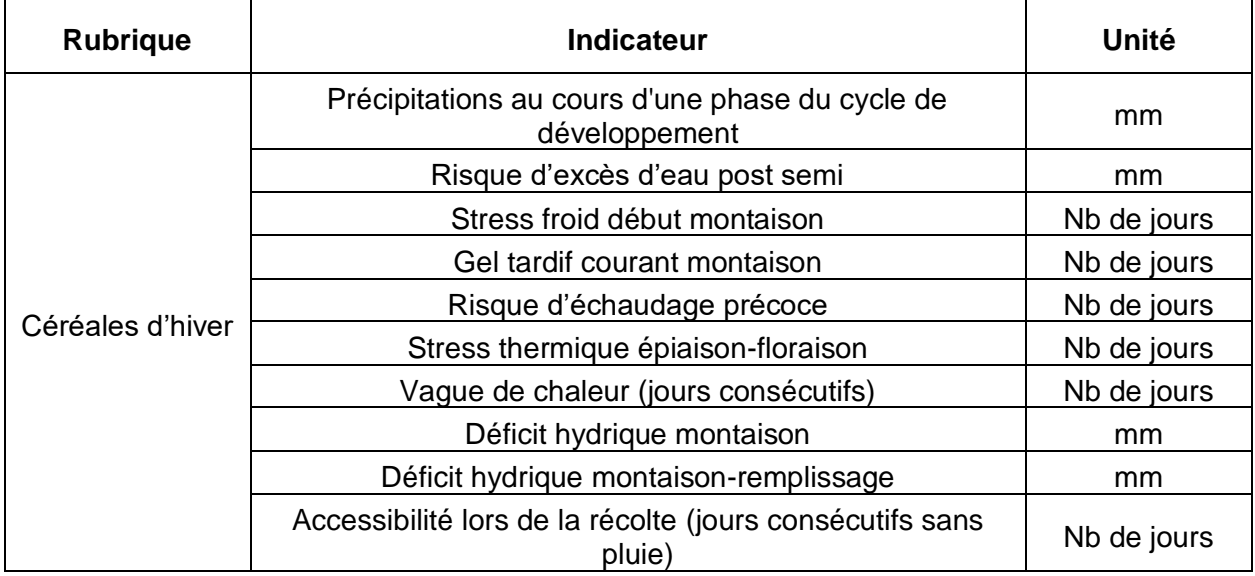

**Maïs, tournesol, betterave :** indicateurs spécifiques aux cultures à cycle estivale (ex. : maïs ou le tournesol) ciblant notamment les risques liés aux fortes chaleurs, au froid, au déficit hydrique et simulation de dates de récolte.

*Tableau 4 : Liste des indicateurs de la rubrique maïs, tournesol, betterave*

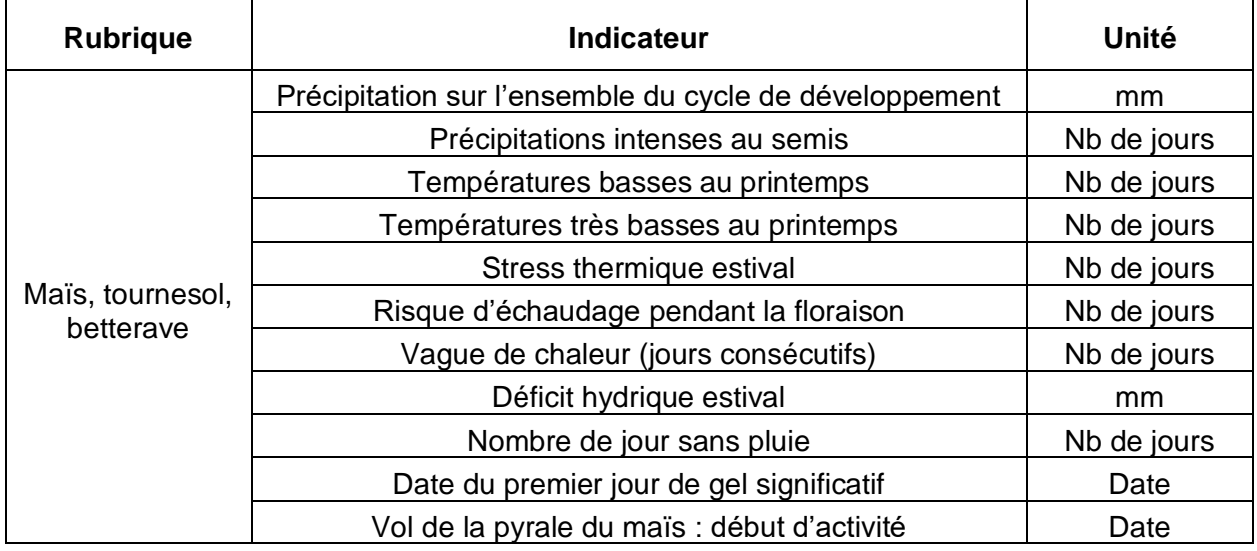

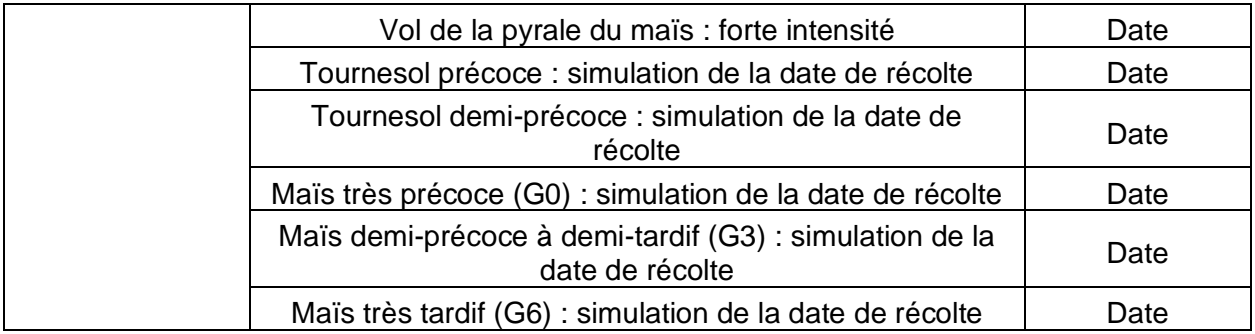

**Colza :** indicateurs ciblant notamment les difficultés possibles lors du semis (faibles précipitations) et les conditions climatiques automnales (jours de gel, déficit hydrique).

*Tableau 5 : Liste des indicateurs de la rubrique colza*

| <b>Rubrique</b> | <b>Indicateur</b>                      | <b>Unité</b> |
|-----------------|----------------------------------------|--------------|
| Colza           | Pluviométrie à l'implantation du colza | mm           |
|                 | Nombre de jours sans pluie             | Nb de jours  |
|                 | Déficit hydrique à l'automne           | mm           |
|                 | Gel automnal                           | Nb de jours  |
|                 | Échaudage en fin de cycle              | Nb de jours  |
|                 | Déficit hydrique en fin de cycle       | mm           |

**Pois protéagineux :** indicateurs adaptés aux légumineuses graines et ciblant les risques liés aux fortes chaleurs, au risque de gel et au déficit hydrique.

*Tableau 6 : Liste des indicateurs de la rubrique pois protéagineux*

| <b>Rubrique</b>             | Indicateur                       | Unité       |
|-----------------------------|----------------------------------|-------------|
| <b>Pois</b><br>protéagineux | Gel hivernal                     | Nb de jours |
|                             | Risque d'échaudage en mai        | Nb de jours |
|                             | Risque d'échaudage en juin       | Nb de jours |
|                             | Déficit hydrique en fin de cycle | Nb de jours |

**Fourrages :** indicateur concernant les surfaces fourragères herbagères, et ciblant les dates de valorisation (mise à l'herbe, fauches) et les risques de stress hydriques à différentes saisons.

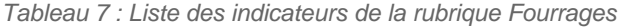

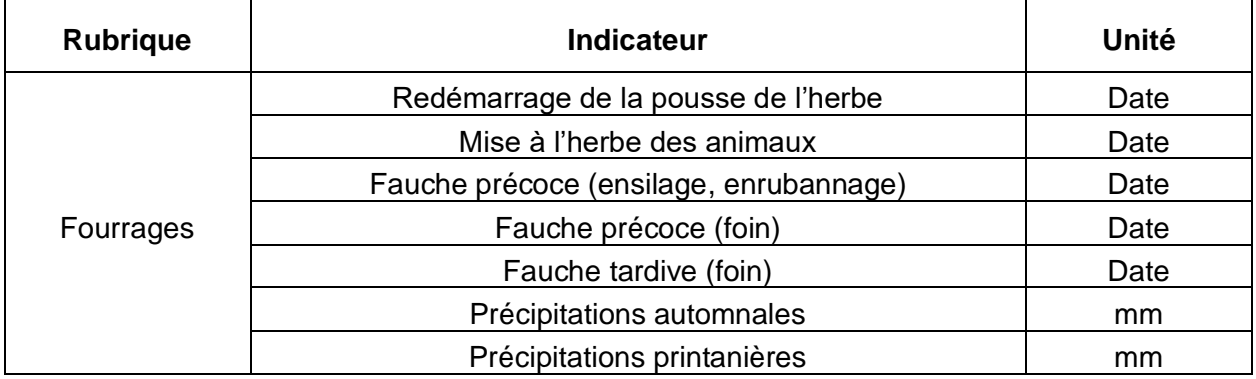

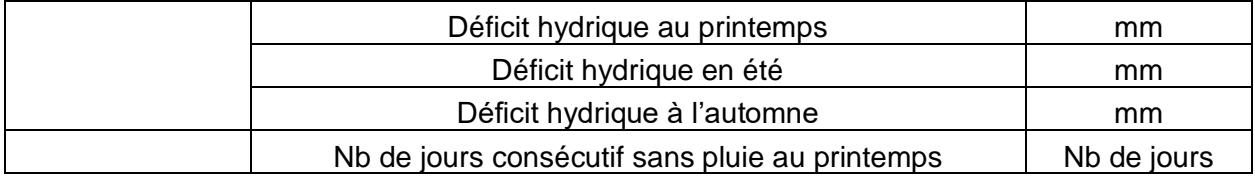

**Animaux :** indicateurs ciblant la sensibilité des bovins aux vagues de chaleur, ainsi que les besoins en ventilation des bâtiments d'élevage fermés (porc, volaille).

*Tableau 8 : Liste des indicateurs de la rubrique Animaux*

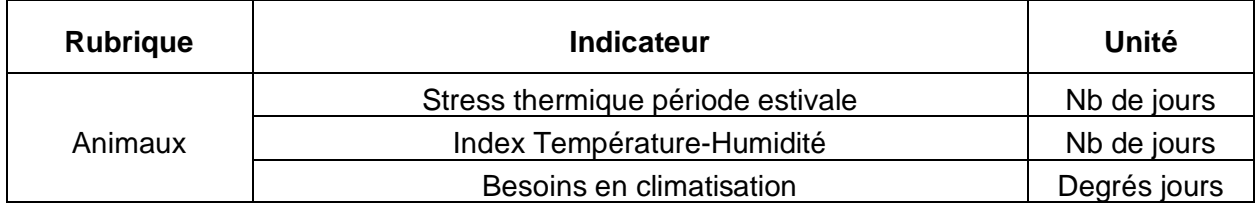

**Vigne :** indicateurs ciblant l'évolution de la disponibilité thermique (lien avec le choix des cépages), l'évolution de la fraîcheur des nuits pré-vendanges (lien avec la qualité du vin), ou bien les risques de gel tardif et de stress hydrique sur le cycle de développement.

*Tableau 9 : Liste des indicateurs de la rubrique Vigne*

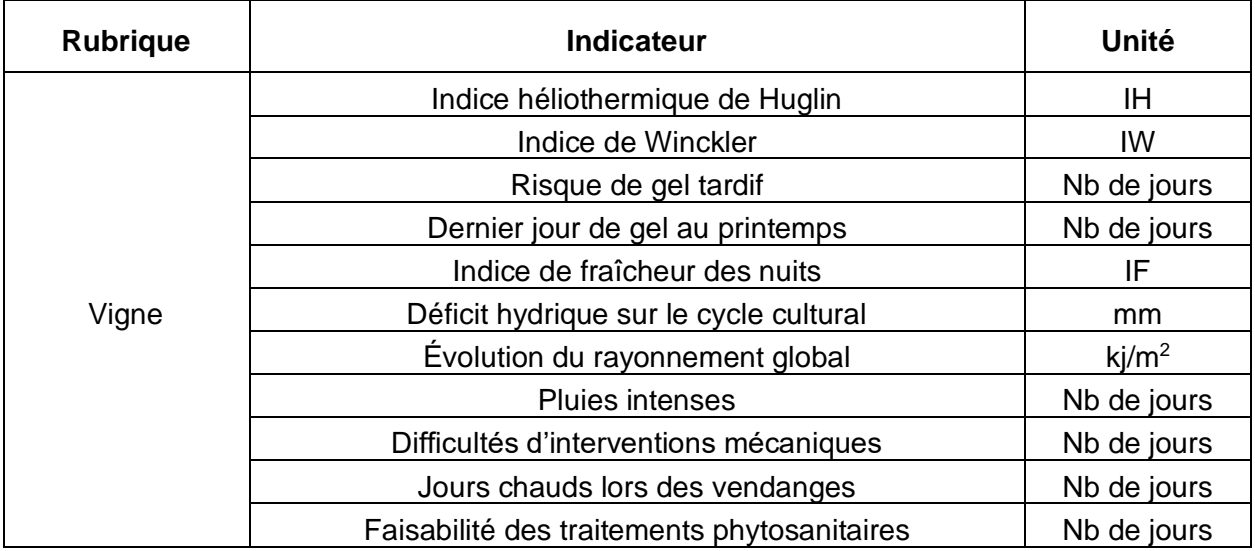

**Vergers :** indicateurs ciblant les risques liés au froid ou à la chaleur et le stress hydrique lors du cycle de développement.

*Tableau 10 : Liste des indicateurs de la rubrique Verger*

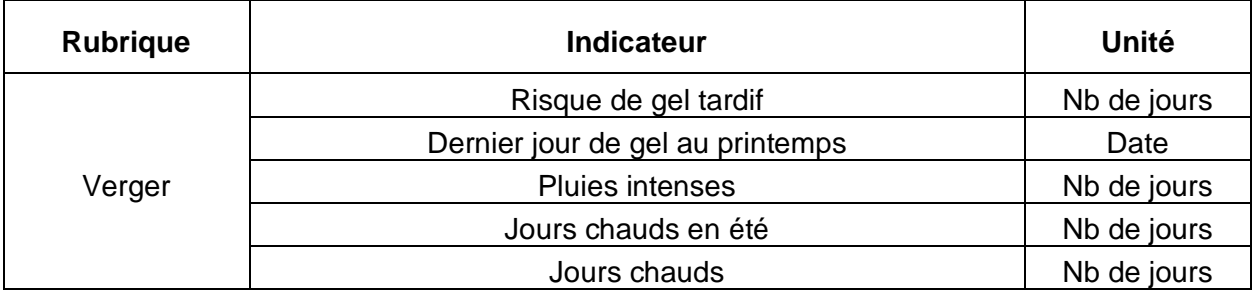

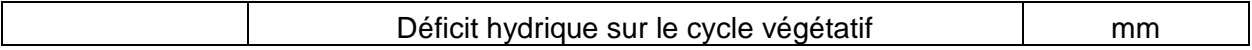

**Légumes :** indicateurs ciblant les risques pour les légumes (épinards, petits pois, haricot vert, carottes) liés au froid, à la chaleur et au stress hydrique.

*Tableau 11 : Indicateurs de la rubrique Légumes*

| <b>Rubrique</b> | <b>Indicateur</b>                                                  | <b>Unité</b> |
|-----------------|--------------------------------------------------------------------|--------------|
| Légumes         | Haricot vert - Précipitations intenses au semis                    | Nb de jours  |
|                 | Haricot vert - Cumul du déficit hydrique                           | mm           |
|                 | Petit pois - Jours consécutifs de gel                              | Nb de jours  |
|                 | Petit pois - Jours consécutifs très chauds                         | Nb de jours  |
|                 | Carotte - Jours consécutifs de précipitations intenses au<br>semis | Nb de jours  |
|                 | Carotte - Mouche de la carotte                                     | Date         |
|                 | Epinard - Vague de chaleur                                         | Nb de jours  |

**Sol :** indicateur ciblant le niveau de vidange d'une ressource en eau.

*Tableau 12 : Indicateur de la rubrique Sol*

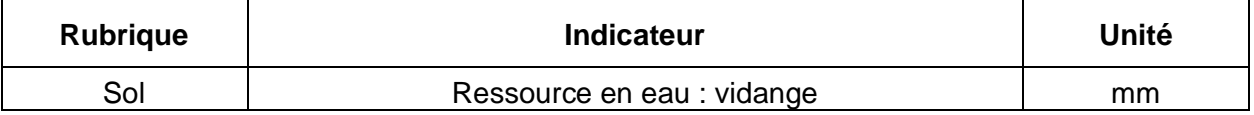

**Divers :** indicateurs ciblant la faisabilité d'une culture intermédiaire ainsi que le cycle de développement des lentilles.

*Tableau 13 : Liste des indicateurs de la rubrique Divers*

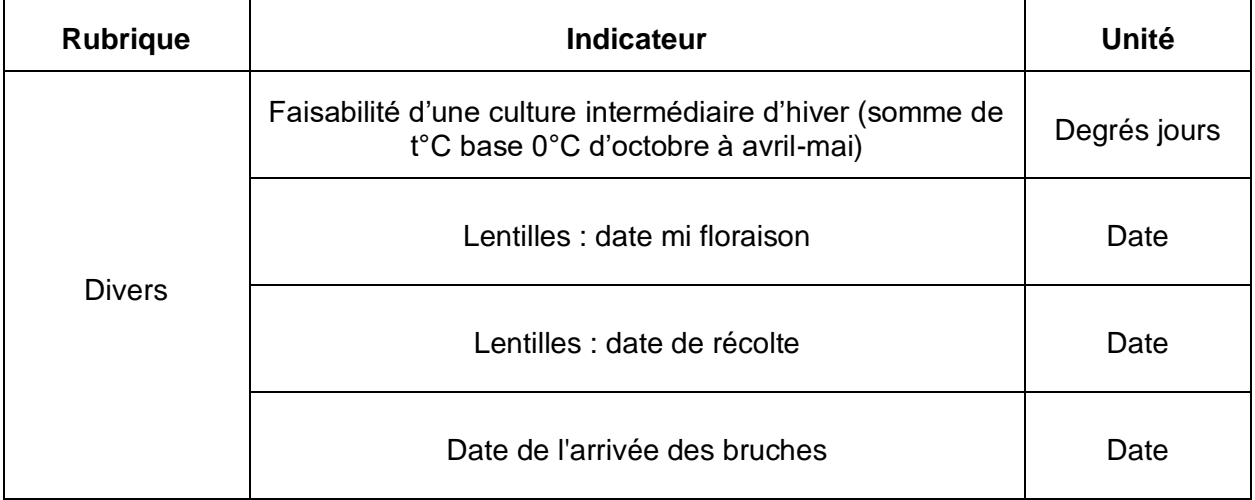

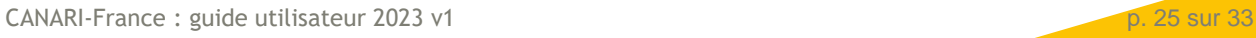

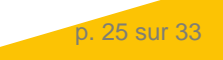

## <span id="page-25-0"></span>**5.5 Comment ajouter un indicateur ?**

Dans sa version actuelle, CANARI-France propose aux utilisateurs 121 indicateurs, sachant que tous sont **ajustables par l'utilisateur**, que ce soit pour la période ou bien de seuil de calcul proposé.

Il n'est pas possible techniquement pour un utilisateur d'ajouter directement un indicateur sur CANARI-France. Cependant, les utilisateurs **peuvent adresser par email (canari@solagro.asso.fr) toute proposition supplémentaire d'indicateur** répondant à leur besoin.

Un effort important a été réalisé pour que les utilisateurs disposent d'une liste assez exhaustive d'indicateurs à vocation générales au travers des 3 première rubriques proposées dans CANARI-France : « Température », « Pluviométrie, ETP, déficit hydrique », « Autres variables ».

Ce sont près de **40 indicateurs** qui permettent de manipuler librement les différentes variables climatiques proposées dans l'application (pluviométrie, évapotranspiration, température, rayonnement, vent, etc.). Les seuils de calcul et périodes d'intérêt étant totalement paramétrables par les utilisateurs, les **possibilités d'exploration sont donc très nombreuses** pour la réalisation d'analyses de projections climatiques locales.

# <span id="page-26-0"></span>**6 MESURES D'ADAPTATION**

De nombreuses mesures d'adaptation sont envisageables à l'échelle des exploitations agricoles (voir [Figure 14\)](#page-26-2). Les utilisateurs qui veulent en savoir plus à ce sujet peuvent se reporter aux ressources décrites ci-après, réalisées dans le cadre du projet Life AgriAdapt, mais également les témoignages de fermes Osaé.

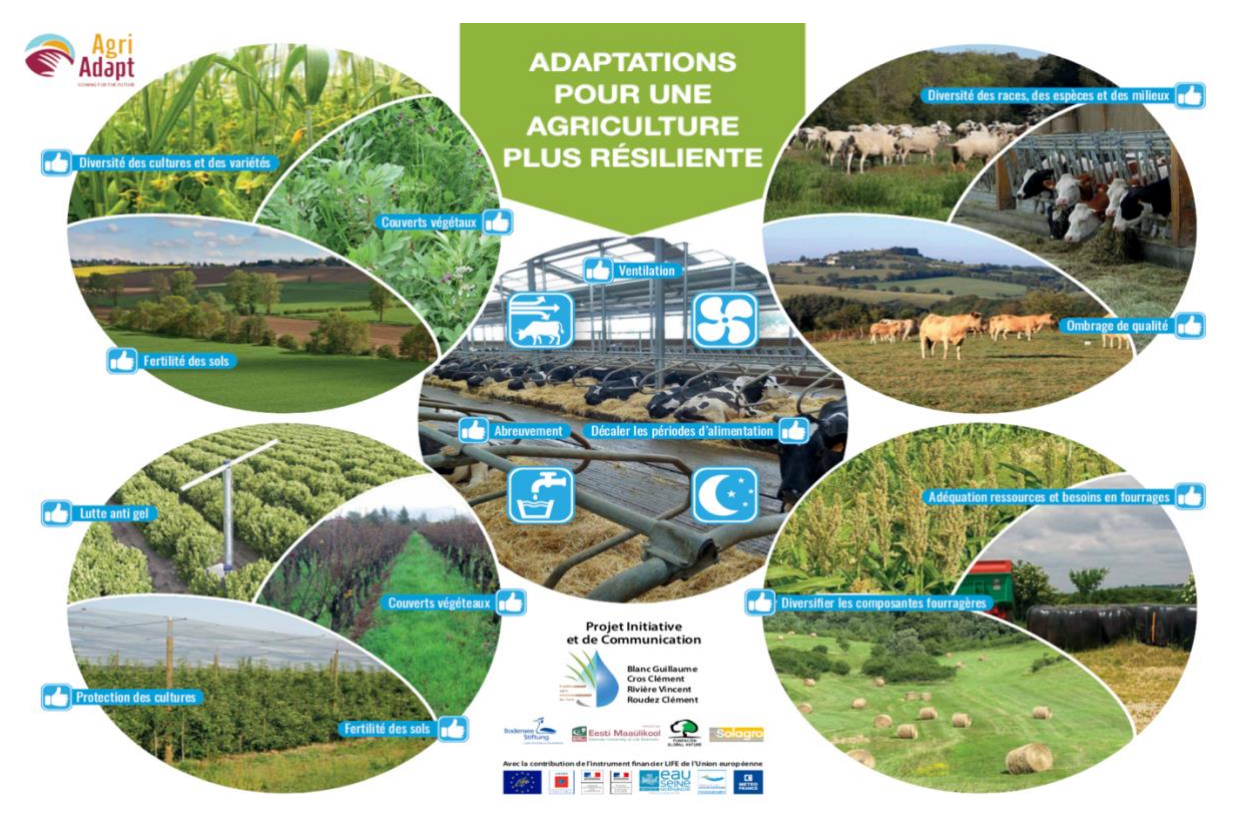

<span id="page-26-2"></span>*Figure 14 : Illustrations des adaptations possibles pour une agriculture plus résiliente (AgriAdapt)*

# <span id="page-26-1"></span>**6.1 Plateforme AWA**

La [plateforme AWA](https://solagro-awa.netlify.app/fr/) (AgriAdapt Wetool for Adaptation), permet aux utilisateurs de visualiser au sein d'un [module dédié aux mesures](https://solagro-awa.netlify.app/fr/adaptations/cereals/crop-system) d'adaptation durables (voir [Figure 15\)](#page-27-1), des mesures d'adaptation durables selon la zone climatique, le système agricole (grandes cultures, élevage et cultures permanentes) et classées par composantes de vulnérabilité des fermes (4 composantes).

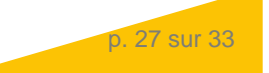

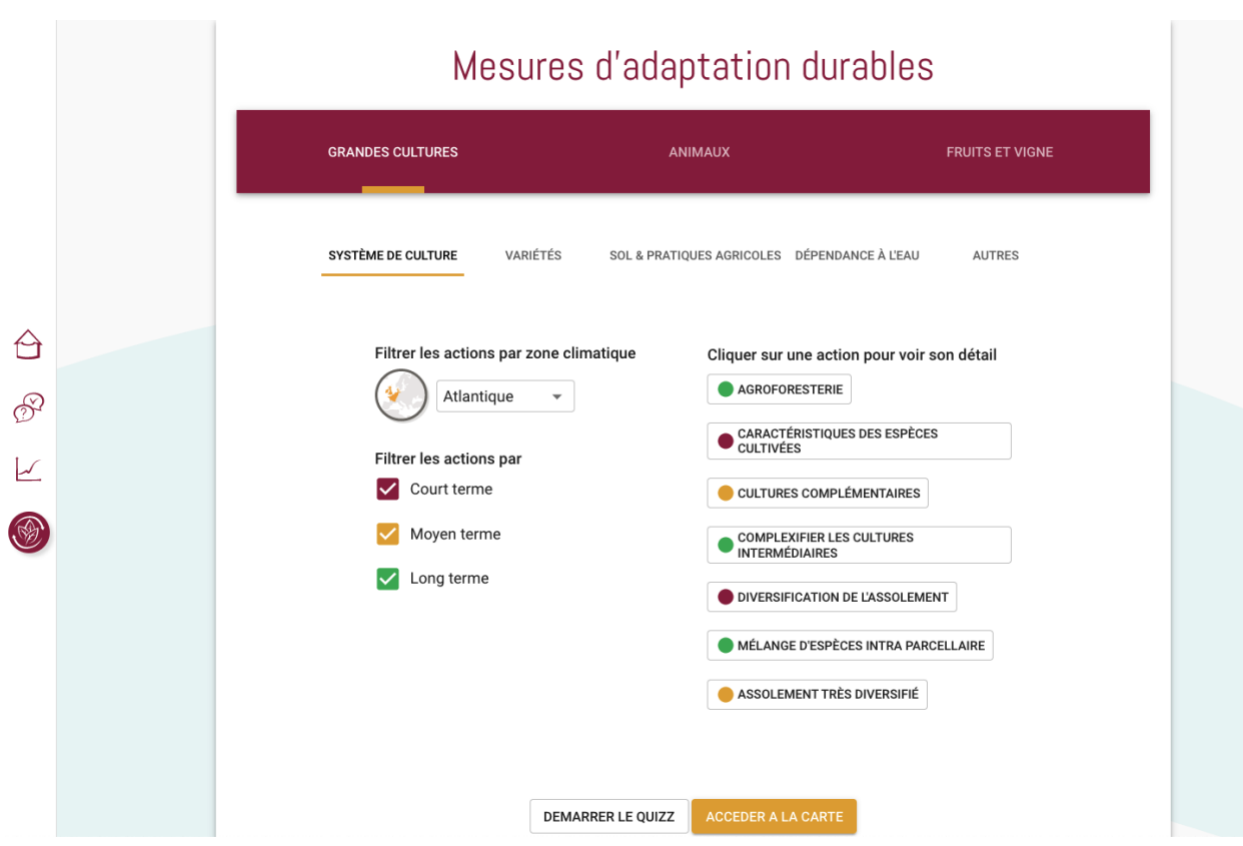

<span id="page-27-1"></span>*Figure 15 : Mesure d'adaptation durables (plateforme AWA)*

Un code couleur permet notamment de distinguer les mesures de court, moyen et long terme. Pour chaque mesure, il est possible d'ouvrir une fiche détaillée, permettant de pointer l'existence potentielle d'impacts positifs, neutres ou négatifs sur différentes composantes de durabilité : les émissions de gaz à effet de serre, la qualité de l'air, le sol, l'eau, la biodiversité, etc. Au total, ce sont près d'une centaine de mesures d'adaptation durables qui sont à découvrir dans ce module.

## <span id="page-27-0"></span>**6.2 Vidéos**

#### **Changement climatique : [quels leviers d'adaptation en agriculture](https://vimeo.com/314831792) ?**

Regards d'experts sur les leviers de l'adaptation au changement climatique, recueillis à l'occasion de la journée Météo et Climat du 30 mai 2018.

#### **Adaptation au changement climatique : témoignage [d'une ferme de polyculture élevage](https://vimeo.com/357364780)**

Située dans le Tarn, la ferme de Bellegarde (bovin lait et cultures irriguées) a participé au réseau de fermes pilotes Life AgriAdapt. Le responsable de la ferme explique la sensibilité au changement climatique de la ferme et les adaptations mises en œuvre.

#### **Adaptation au changement climatique : témoignage [d'une ferme de grandes cultures](https://vimeo.com/383056585)**

Située dans l'Aube, la SCEA Arc en ciel (grandes cultures en champagne crayeuse) a participé au réseau de fermes pilotes Life AgriAdapt. Le responsable de la ferme explique la sensibilité au changement climatique de la ferme et les adaptations mises en œuvre.

## <span id="page-28-0"></span>**6.3 Plateforme Osaé**

La plateforme Osaé (plateforme d'échanges pour la mise en pratique de l'agroécologie) propose une synthèse technique sur [Le changement climatique en agriculture,](https://osez-agroecologie.org/changement-climatique-en-agriculture) mais également des portraits de fermes pour lesquels la vulnérabilité au changement climatique est abordée (voir [Figure 16\)](#page-28-1).

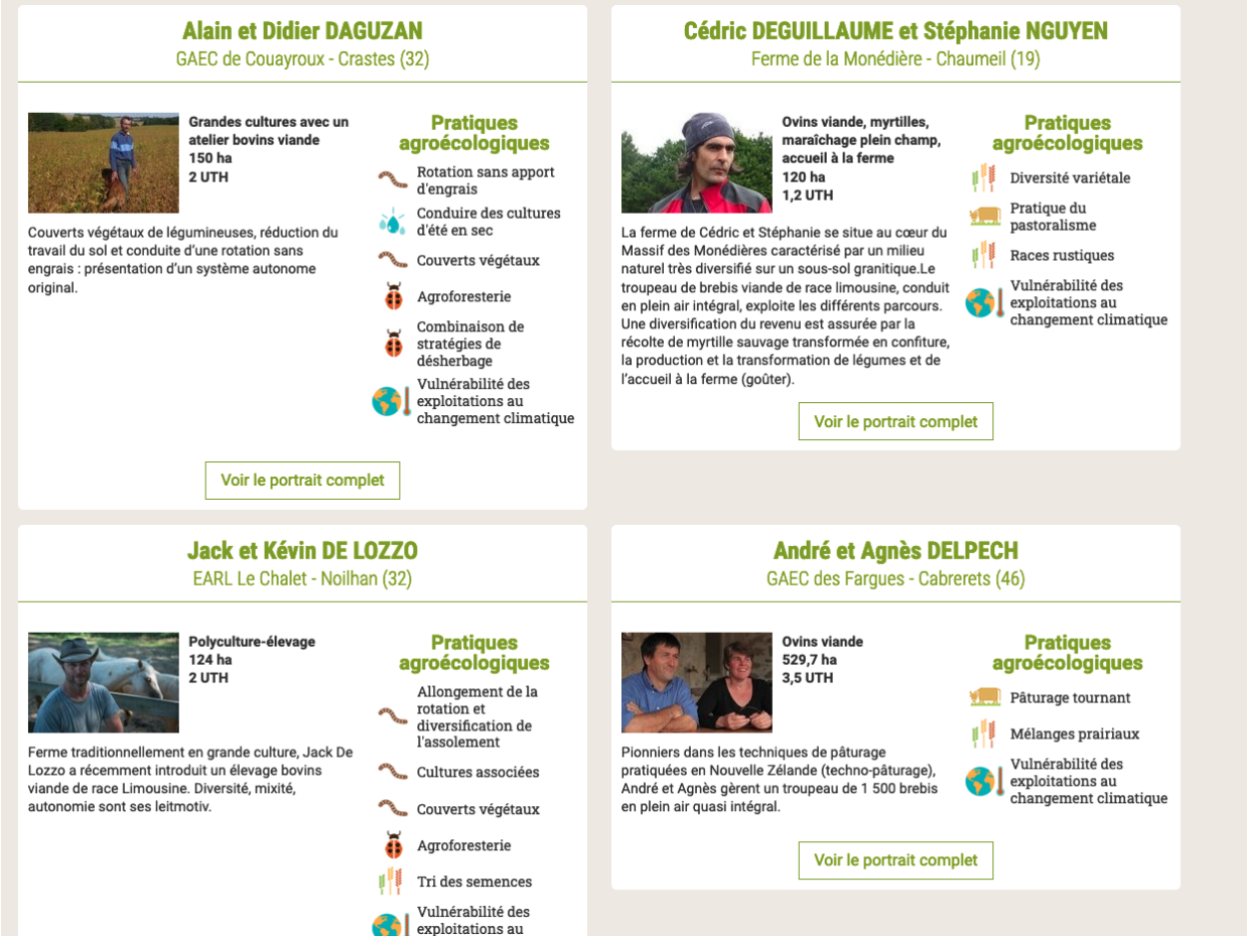

<span id="page-28-1"></span>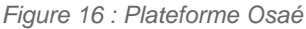

- Exemple de témoignage en [Grandes cultures irriguées dans le Var](https://osez-agroecologie.org/joubert-vulnerabilite-des-exploitations-au-changement-climatique) (agriculture de conservation, maraîchage)
- Exemple témoignage en [Viticulture, coopérative « Nous les vignerons de Buzet](https://osez-agroecologie.org/buzet-vulnerabilite-des-exploitations-au-changement-climatique) » à Buzet sur Baïse.
- Exemple de témoignage en [Elevage bovin lait AOP Laguiole](https://osez-agroecologie.org/roziere-carte-identite) dans l'Aveyron.

De nombreux autres témoignages de fermes mettant en avant l'approche de vulnérabilité au changement climatique sont à retrouver sur [Osaé.](https://osez-agroecologie.org/index.php)

# <span id="page-29-0"></span>**7 FOIRE AUX QUESTIONS**

## <span id="page-29-1"></span>**7.1 Changement climatique**

### • **Quelle est l'évolution constatée du climat en France ?**

Il est observé une hausse des températures moyennes en France de 1,4°C depuis 1900, le cumul des précipitations demeure stable à l'échelle du pays mais des évolutions contrastées apparaissent selon les régions et les saisons, la durée d'enneigement recule en montagne et l'intensité des sécheresses s'accentue. Depuis 1980, l'accentuation du réchauffement est sensible, avec un rythme moyen d'environ +0,3°C chaque décennie (source : [Climat HD\)](https://meteofrance.com/climathd).

### • **Quelle est l'évolution constatée des précipitations en France ?**

À l'échelle de la France, les précipitations annuelles ne présentent pas d'évolution marquée depuis 1961. Cependant, elles sont caractérisées par une nette disparité avec une augmentation sur une grande moitié Nord (surtout le quart Nord-Est) et une baisse au sud du pays (source : [Climat HD\)](https://meteofrance.com/climathd).

### • **Y a-t-il plus de sécheresse des sols en France ?**

L'analyse du pourcentage annuel de la surface touchée par la sécheresse des sols depuis 1959 permet d'identifier les années ayant connu les événements les plus sévères comme 1976, 1989, 2003 et 2011. L'évolution de la moyenne décennale montre l'augmentation de la surface des sécheresses passant de valeurs de l'ordre de 5 % dans les années 1960 à plus de 10 % de nos jours (source : [Climat HD\)](https://meteofrance.com/climathd).

### • **Y a-t-il plus de vagues de chaleur en France ?**

Les vagues de chaleur recensées depuis 1947 à l'échelle nationale ont été sensiblement plus nombreuses au cours des dernières décennies. Cette évolution se matérialise aussi par l'occurrence d'événements plus longs et plus sévères ces dernières années. Ainsi, les trois vagues de chaleur les plus longues et trois des quatre épisodes les plus sévères se sont produits après 2000. La canicule observée du 2 au 17 août 2003 est de loin la plus sévère survenue en France. C'est aussi durant cet épisode et lors de la canicule du 21 au 26 juillet 2019 qu'ont été observées les journées les plus chaudes depuis 1947 (source : [Climat HD\)](https://meteofrance.com/climathd).

### • **Comment évolue le nombre de jours de gel en France ?**

Le nombre de jours de gel observé en France est assez différent selon les régions et présente de fortes variations d'une année sur l'autre. Sur la période 1961-2010, une diminution est observée sur toutes les régions : les diminutions sont moins marquées sur les zones côtières où le nombre annuel de jours de gel est faible, les diminutions les plus fortes sont observées dans le nord-est et le centre du pays ; dans les autres régions la baisse est comprise entre deux et quatre jours par décennie (source : [Climat HD\)](https://meteofrance.com/climathd).

# <span id="page-30-0"></span>**7.2 Projections climatiques**

### • **Qu'est-ce qu'une modélisation climatique ?**

Des modèles climatiques numériques sont utilisés pour projeter l'évolution future possible du système climatique ainsi que pour comprendre le système climatique lui-même. Ils sont construits sur des descriptions mathématiques des processus physiques gouvernants du système climatique (par exemple, la quantité de mouvement, la masse et la conservation de l'énergie, etc.).

### • **Pourquoi réalise-t-on des calculs d'évolution du climat sur des périodes de 30 ans?**

Le climat est une représentation synthétique de variables climatiques caractérisant une région donnée. Il est défini par les valeurs moyennes, généralement sur 30 ans (selon l'Organisation Météorologique Mondiale), et la dispersion autour de la moyenne des grandeurs climatiques (température, pluviométrie, vent, ensoleillement…) et des phénomènes particuliers tels que le brouillard, les orages, la grêle. Inversement, la notion de « temps qu'il fait » renvoie aux conditions météorologiques d'un instant donné ou d'une courte période (une journée, une semaine, etc.).

### • **Quelles sont les périodes de temps disponibles dans CANARI ?**

L'utilisateur peut utiliser 3 périodes de temps différentes dans l'application : le Passé Récent (1985 à 2020), le Futur Proche (2021-2050) et enfin le Futur Lointain (2051-2100). Le principe de CANARI-France est de comparer la représentation d'un indicateur entre ces différentes périodes de temps pour comprendre quelles sont les évolutions : Passé récent / Futur Proche, ou bien Passé Récent / Futur Proche / Futur Lointain. Il est conseillé dans un premier temps de favoriser des comparaisons d'indicateurs Passé Récent / Futur Proche plus simple à analyser et à expliquer aux agriculteurs. Il est aussi souvent plus aisé pour un acteur économique de se limiter au 30 prochaines années pour structurer sa démarche d'adaptation.

### • **Quel scénario RCP choisir pour mes simulations dans CANARI-France ?**

L'utilisateur peut choisir deux scénarios RCP (pour Representative Concentration Pathway) différents dans CANARI-France : le scénario RCP 4.5 (ou scénario intermédiaire d'objectif de réduction des émissions de gaz à effet de serre) et le scénario 8.5 (ou scenario extrême ou pessimiste, absence d'objectif de réduction des émissions de gaz à effet de serre). En raison de l'inertie climatique, le choix du RCP 4.5 ou 8.5 aura peu d'incidence sur les résultats pour la période du Futur Proche (2021-2050). Par contre, le choix du scénario RCP 4.5 ou 8.5 sera déterminant pour le calcul d'un indicateur pour la période du Futur Lointain (2051-2100).

### • **Pourquoi les calculs d'indicateurs de CANARI-France sont-ils proposés pour plusieurs modèles climatiques ?**

CANARI-France propose à l'utilisateur des résultats pour un ensemble de 10 (pour le RCP 4.5) à 12 (pour le RCP 8.5) couples de simulations différents. Il existe deux principales sources d'incertitudes concernant les projections climatiques : l'incertitude « modèle » liée à la représentation des processus physiques et l'incertitude associée aux scénarios d'émission des gaz à effet de serre dont l'effet est significatif au-delà de 2050. Il est donc recommandé de systématiquement faire appel à des simulations issues de plusieurs modèles afin d'entrevoir la variabilité possible des résultats.

### • **La période du Passé Récent proposée dans CANARI-France correspond-elle à des observations climatiques ?**

Le portail CANARI-France propose à l'utilisateur uniquement des projections climatiques, il n'y a donc pas d'observations climatiques. Les valeurs proposées pour la période du Passé Récent dans CANARI-France correspondent donc à des simulations climatiques, spécifiques de chacun des modèles sélectionnés. Cependant, des méthodes de corrections de biais ont été appliquées sur les simulations en tenant compte d'observations.

# <span id="page-31-0"></span>**7.3 Impacts agricoles**

#### • **Quels sont les impacts observés du changement climatique sur les rendements du blé tendre ?**

Les deux dernières décennies voient le déclin de la tendance à la hausse du rendement céréalier dans de nombreux pays européens dont la France. Le changement climatique (stress thermique, sécheresse) étant l'un des facteurs explicatifs majeur de la stagnation des rendements. Récemment, l'année 2016 vient compléter la liste des années ou le climat a affecté sévèrement les rendements. Ainsi, les exploitations agricoles doivent composer avec une plus grande variabilité interannuelle du rendement.

Avec CANARI-France, il est possible par exemple de quantifier et visualiser l'évolution du risque de stress thermique (échaudage) ou bien du déficit hydrique à différentes périodes du cycle de développement du blé.

### • **Quelles sont les impacts observés du changement climatique en viticulture ?**

Depuis les années 1980, la date des vendanges est avancée de près de 20 jours pour la plupart des vignobles de France. Cette avancée est due à l'augmentation moyenne des températures d'environ 0,3°C. par décennie (soit 1,2°C. sur une période de 30 ans). Ainsi, les vendanges se produisent à une période plus chaude, avec des conséquences sur la qualité du vin (degré d'alcool, profils aromatiques, etc.). Le cumul supérieur de températures a également pour conséquence un démarrage végétatif de la vigne plus précoce au printemps, avec pour conséquence une exposition au risque de gel. Enfin, le potentiel productif de la vigne est régulièrement contraint par un déficit hydrique qui se renforce, particulièrement dans les terroirs les plus au sud de la France.

Avec CANARI-France, il est possible par exemple de quantifier et visualiser l'évolution du risque de gel tardif pour la vigne, l'évolution du déficit hydrique sur le cycle cultural ou bien encore l'évolution de la disponibilité thermique en lien avec chaque cépage.

### • **Quelles sont les impacts observés du changement climatique sur la production de fourrages ?**

A l'instar de l'ensemble des plantes cultivées, les espèces fourragères bénéficient elles aussi d'un cumul de degrés jour supérieur avec l'élévation de la température moyenne en France. C'est le cas notamment des prairies dont les dates de reprise de végétation, de mise à l'herbe des animaux, ou encore de réalisation des ensilage ou foin avancent tendanciellement de plusieurs jours. Il en est de même pour les espèces fourragères annuelles comme le maïs ensilage dont la date de récolte avance régulièrement. Par ailleurs, le renforcement du déficit hydrique sur les périodes du printemps et de l'été occasionne des baisses de production de fourrages pour alimenter les animaux.

Avec CANARI-France, il est possible par exemple de quantifier et visualiser l'évolution des dates de valorisation des prairies (mise à l'herbe, foin, etc.), ou bien encore l'évolution du déficit hydrique estival des prairies ou du maïs ensilage.

### • **Quel est le risque d'inconfort thermique des vaches laitières avec des vagues de chaleurs plus intenses et plus fréquentes ?**

La vache est peu adaptée à la chaleur puisqu'elle l'évacue difficilement en transpirant peu alors qu'elle en produit elle-même beaucoup. Les vaches manifestent leur inconfort en cas de stress thermique par des changements visibles dans leur comportement : elles restent plus longtemps debout, recherchent l'ombre et les points d'abreuvements, allant jusqu'à réduire leur métabolisme alimentaire et par conséquence leur niveau de production de lait. Ainsi, une vague de chaleur

modérée (5 jours consécutifs à plus de 30°C.) peut entraîner une baisse de 20 à 30% de la production journalière de lait. La question du stress thermique des vaches est désormais au centre des préoccupations des tous les éleveurs.

Avec CANARI-France, il est possible par exemple de quantifier et visualiser les risques de stress thermiques selon la période de l'année, ou bien encore de déterminer le niveau d'inconfort thermique au travers des différentes classes d'ITH (Index Température-Humidité).

## <span id="page-32-0"></span>**7.4 Une demande concernant CANARI-France ?**

### **Les utilisateurs peuvent adresser toutes demandes concernant CANARI-France par mail : canari@solagro.asso.fr**

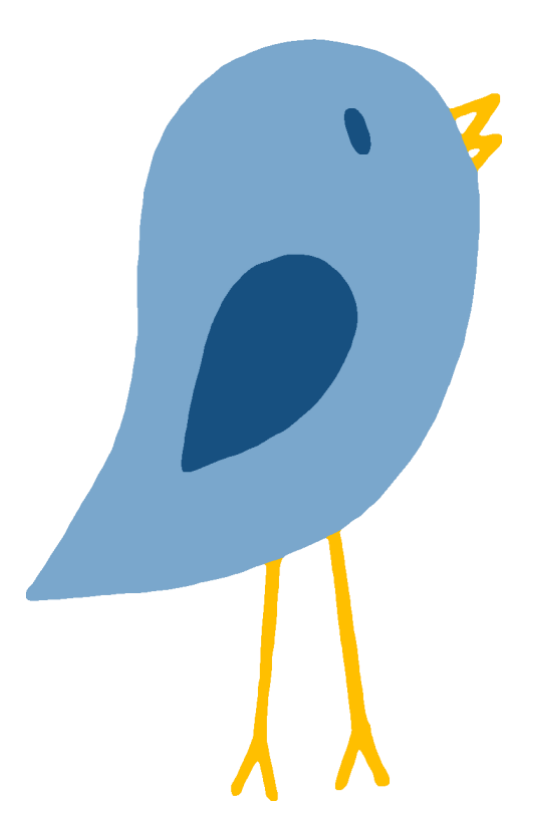

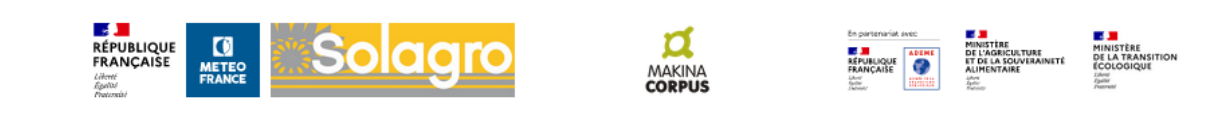

© 2023 Solagro - Météo-France - Mentions légales - Nous contacter : canari@solagro.asso.fr

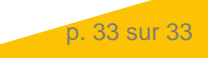